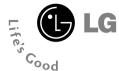

# **CU400**

**User Guide** 

# **Table of Contents**

| For Your Safety                 | 7                          |
|---------------------------------|----------------------------|
| Your Phone12                    | 2                          |
| Phone Components1               | 2                          |
| Your Phone's Features1          | 3                          |
| Task menu key 1                 | 4                          |
| Display Information1            | 5                          |
| Getting Started 1               | 7                          |
| Installing the SmartChip1       | 7                          |
| Charging the Battery1           | 8                          |
| Turning Your Phone On and Off19 | ^                          |
| running rour rilono on una on   | y                          |
| Access Codes                    |                            |
| •                               | 9                          |
| Access Codes                    | 9                          |
| Access Codes                    | 9 0                        |
| Access Codes                    | 9 0                        |
| Access Codes                    | 9 1 1 1 1 1                |
| Access Codes                    | 9<br>1<br>1<br>1<br>1<br>1 |

| Adjusting the Volume                 | 22 |
|--------------------------------------|----|
| Answering a Call                     | 22 |
| Vibrate Mode (Quick)                 |    |
| Signal Strength                      |    |
| Entering Text                        | 22 |
| Selecting Functions and Options      | 26 |
| In-Call Menu                         | 27 |
| During a Call                        | 27 |
| Making a Second Call                 |    |
| Swapping Between Two Calls           | 27 |
| Answering an Incoming Call           | 27 |
| Rejecting an Incoming Call           |    |
| Muting the Microphone                |    |
| Using the Speakerphone               | 28 |
| Conference Calls                     | 28 |
| Making a Second Call                 | 29 |
| Setting Up a Conference Call         |    |
| Activate the Conference Call on Hold |    |
| Adding Calls to the Conference Call  |    |

| Private Call in a Conference Call                                 | 29             |
|-------------------------------------------------------------------|----------------|
| Ending a Conference Call                                          | 29             |
| Menu Tree                                                         | 30             |
| Push to Talk (PTT)                                                | 34             |
| PTT Contacts                                                      | 38             |
| Add Contact                                                       | 40             |
| Add Group                                                         | 40             |
| PTT Settings                                                      | 41             |
| Pending Invitations                                               | 41             |
|                                                                   |                |
| Messaging                                                         | 42             |
| Messaging<br>New Message                                          |                |
|                                                                   | 42             |
| New Message                                                       | 42<br>44       |
| New MessageInbox                                                  | 42<br>44<br>45 |
| New Message                                                       | 42<br>44<br>45 |
| New MessageInboxInboxInboxInboxIMIMINININININININININININININININ |                |
| New Message                                                       |                |

| Templates                                                   | 51             |
|-------------------------------------------------------------|----------------|
| Text Templates                                              |                |
| Multimedia Templates                                        |                |
| Signature                                                   |                |
| Message Settings                                            | 51             |
| Text Message                                                | 5 <sup>^</sup> |
| Multimedia Message                                          | 52             |
| Voicemail                                                   |                |
| Download Messages                                           | 52             |
|                                                             |                |
| Recent Calls                                                | 53             |
|                                                             |                |
| Missed Calls                                                | 55             |
| Missed Calls                                                | 55<br>         |
| Missed Calls<br>Dialed Calls<br>Received Calls              | 53<br>         |
| Missed Calls<br>Dialed Calls<br>Received Calls<br>All Calls |                |
| Recent Calls                                                |                |
| Missed Calls                                                | 53             |
| Missed Calls                                                | 53             |

| MEdia Net          | 55 |
|--------------------|----|
| MEdia Net Home     | 55 |
| Bookmarks          | 56 |
| Saved Pages        | 56 |
| Go to URL          | 56 |
| Security           | 56 |
| Browser Settings   | 57 |
| Accounts           | 57 |
| Cache Settings     | 58 |
| Cookie Settings    | 58 |
| Character Encoding | 58 |
| Scrolling Control  | 58 |
| Show Image         | 58 |
| AuthWallet         | 58 |
| Cingular Mall      | 60 |
| Shop Tones         | 60 |
| Shop Games         | 60 |
| Shop Graphics      | 60 |
| Shop Multimedia    | 60 |
| Shop Applications  | 60 |

| MEdia Net Home    | 60 |
|-------------------|----|
| Cingular Video    | 61 |
| My Stuff          | 62 |
| Games             | 62 |
| Applications      | 62 |
| Audio & Ringtones | 62 |
| Graphics          | 63 |
| Video             | 63 |
| Tools             | 63 |
| Alarm Clock       | 63 |
| Calendar          | 64 |
| Notepad           | 64 |
| Calculator        | 64 |
| Tip Calculator    | 65 |
| World Clock       | 65 |
| Tasks             | 65 |
| Stop Watch        | 65 |
| Unit Converter    | 66 |
| Date Finder       | 66 |
| D-Day Counter     | 66 |

| Camera & Recordings  | 66 |
|----------------------|----|
| Take Photo           | 66 |
| Record Video         | 67 |
| Record Voice         | 68 |
| Other Files          | 68 |
| Address Book         | 70 |
| Contact List         | 70 |
| New Contact          | 70 |
| Caller Groups        | 70 |
| Speed Dial List      | 70 |
| Copy All Contacts    | 70 |
| Delete All Contacts  | 71 |
| Service Dial Numbers | 71 |
| My Numbers           | 71 |
| Settings             | 72 |
| Audio & Ringtones    | 72 |
| Display              | 72 |
| Bluetooth            | 73 |
| Date & Time          | 75 |

| Call               | 70 |
|--------------------|----|
| Call Forwarding    | 70 |
| Send My Number     | 70 |
| Auto Redial        | 70 |
| Answer Mode        | 70 |
| Minute Minder      | 7  |
| Call Waiting       | 7  |
| Call Reject        | 7  |
| TTY                | 7  |
| Send DTMF Tones    | 79 |
| Security           | 79 |
| Lock Handset       | 79 |
| PIN Code Request   | 79 |
| Fixed Dial Number  | 79 |
| Change Codes       | 8  |
| Connection         | 8  |
| Network Profiles   | 80 |
| Network Selection  | 81 |
| Preferred Lists    | 80 |
| Dial Up Networking | 80 |

| 81  |  |
|-----|--|
| 81  |  |
| 81  |  |
| 81  |  |
| 81  |  |
| 81  |  |
| 81  |  |
| 82  |  |
| 82  |  |
| 82  |  |
| 83  |  |
| 85  |  |
| 86  |  |
| 102 |  |
| 104 |  |
|     |  |

# For Your Safety

## **Important Information**

This user guide contains important information on the use and operation of this phone. Please read all the information carefully for optimal performance and to prevent any damage to or misuse of the phone. Any changes or modifications not expressly approved in this user guide could void your warranty for this equipment.

## **Before You Start**

## **Safety Instructions**

**WARNING!** To reduce the possibility of electric shock, do not expose your phone to high humidity areas, such as the bathroom, swimming pool, etc.

Always store your phone away from heat. Never store your phone in settings that may expose it to temperatures less than 32°F or greater than 104°F, such as outside during extreme weather conditions or in your car on a hot day. Exposure to excessive cold or heat will result in malfunction, damage and/or catastrophic failure.

Be careful when using your phone near other electronic devices. RF emissions from your mobile phone may affect nearby in adequately shielded electronic equipment. You should consult with manufacturers of any personal medical devices such as pacemakers and hearing aides to determine if they are susceptible to interference from your mobile phone. Turn off your phone in a medical facility or at a gas station. Never place your phone in a microwave oven as this will cause the battery to explode.

**IMPORTANT!** Please read the TIA SAFETY INFORMATION on page 82 before using your phone.

## **Safety Information**

Read these simple guidelines. Breaking the rules may be dangerous or illegal. Further detailed information is given in this user guide.

- Never use an unapproved battery since this could damage the phone and/or battery and could cause the battery to explode.
- Never place your phone in a microwave oven as it will cause the battery to explode.
- Do not dispose of your battery by fire or with hazardous or flammable materials

## For Your Safety

- Make sure that no sharp-edged items come into contact with the battery. There is a risk of this causing a fire.
- > Store the battery in a place out of reach of children.
- Be careful that children do not swallow any parts such as rubber plugs (earphone, connection parts of the phone, etc.). This could cause asphyxiation or suffocation.
- Unplug the power cord and charger during lightning storms to avoid electric shock or fire.
- When riding in a car, do not leave your phone or set up the hands-free kit near to the air bag. If wireless equipment is improperly installed and the air bag is activated, you may be seriously injured.
- Do not use a hand-held phone while driving.
- ▶ Do not use the phone in areas where its use is prohibited. (For example: aircraft).
- Do not expose the battery charger or adapter to direct sunlight or use it in places with high humidity, such as a bathroom.
- Never store your phone in temperatures less than-4°F or greater than 122°F.

- Do not use harsh chemicals(such as alcohol, benzene, thinners, etc.) or detergents to clean your phone. There is a risk of this causing a fire.
- Do not drop, strike, or shake your phone severely. Such actions may harm the internal circuit boards of the phone.
- Do not use your phone in high explosive areas as the phone may generate sparks.
- Do not damage the power cord by bending, twisting, pulling, or heating. Do not use the plug if it is loose as it may cause a fire or electric shock.
- Do not place any heavy items on the power cord. Do not allow the power cord to be crimped as it may cause fire or electric shock.
- Do not handle the phone with wet hands while it is being charged. It may cause an electric shock or seriously damage your phone.
- Do not disassemble the phone.
- Do not place or answer calls while charging the phone as it may short-circuit the phone and/or cause electric shock or fire.

- Only use the batteries, antennas, and chargers provided by LG. The warranty will not be applied to products provided by other suppliers.
- Only authorized personnel should service the phone and its accessories. Faulty installation or service may result in accidents and consequently invalidate the warranty.
- Do not hold or let the antenna come in contact with your body during a call.
- An emergency call can be made only within a service area. For an emergency call, make sure that you are within a service area and that the phone is turned on.
- Use accessories, such as earphones and headsets, with caution. Ensure that cables are tucked away safely and do not touch the antenna unnecessarily.

## **FCC RF Exposure Information**

**WARNING!** Read this information before operating the phone.

In August 1996, the Federal Communications (FCC) of he United States, with its action in Report and Order FCC 96-326, adopted an updated safety standard for human exposure to radio frequency (RF) electromagnetic energy emitted by FCC regulated transmitters. Those guidelines are consistent with the safety standard previously set by both U.S. and international standards bodies.

The design of this phone complies with the FCC guidelines and these international standards.

#### CAUTION

Use only the supplied and approved antenna. Use of unauthorized antennas or modifications could impair call quality, damage the phone, void your warranty and/or result in violation of FCC regulations. Do not use the phone with a damaged antenna. If a damaged antenna comes into contact with skin, a minor burn may result. Contact your local dealer for a replacement antenna.

## **Body-worn Operation**

This device was tested for typical body-worn operations with the back of the phone kept 0.6 inches (1.5cm) between the user's body and the back of the phone. To comply with FCC RF exposure requirements, a minimum separation distance of 0.6 inches(1.5cm) must be maintained between the user s body and the back of the phone. Third-party belt-clips, holsters, and similar accessories containing metallic components

## For Your Safety

should not be used. Body-worn accessories that cannot maintain 0.6 inches(1.5cm) separation distance between the user's body and the back of the phone, and have not been tested for typical body-worn operations may not comply with FCC RF exposure limits and should be avoided.

# Vehicle Mounted External Antenna (optional, if available)

A minimum separation distance of 8 inches (20cm) must be maintained between the user/bystander and the vehicle mounted external antenna to satisfy FCC RF exposure requirements. For more information about RF exposure, visit the FCC website at www.fcc.gov

## **FCC Part 15 Class B Compliance**

This device and its accessories comply with part 15 of FCC rules. Operation is subject to the following two conditions:

(1) This device and its accessories may not cause harmful interference, and (2) this device and its accessories must accept any interference received, including interference that may cause undesired operation.

## **Cautions for Battery**

- Do not disassemble.
- Do not short-circuit.
- Do not expose to high temperature: 60°C (140°F).]
- Do not incinerate.

## **Battery Disposal**

- Please dispose of your battery properly or bring to your local wireless carrier for recycling.
- Do not dispose in fire or with hazardous or flammable materials.

### Adapter (Charger) Cautions

- Using the wrong battery charger could damage your phone and void your warranty.
- The adapter or battery charger is intended for indoor use only.

Do not expose the adapter or battery charger to direct sunlight or use it in places with high humidity, such as the bathroom.

## Avoid damage to your hearing

- Damage to your hearing can occur if you are exposed to loud sound for long periods of time. We therefore recommend that you do not turn on or off the handset close to your ear. We also recommend that music and call volumes are set to a reasonable level.
- If you are listening to music whilst out and about, please ensure that the volume is at a reasonable level so that you are aware of your surroundings. This is particularly imperative when attempting to cross the street.

#### **FCC Notice**

This device complies with Part 15 of the FCC Rules. Operation is subject to the following two conditions:

- (1) this device may not cause harmful interference, and
- (2) this device must accept any
- interference received, including interference that may cause undesired operation.

Changes or modifications not expressly approved by the party responsible for compliance could void the user's authority to operate the equipment.

Note: This equipment has been tested and found to comply with the limits for a Class B digital device, pursuant to part 15 of the FCC Rules. These limits are designed to provide reasonable protection against harmful interference in a residential installation. This equipment generates, uses, and can radiate radio frequency energy and, if not installed and used in accordance with the instructions, may cause harmful interference to radio communications. However, there is no guarantee that intereference will not occur in a particular installation. If th eegupiment does cause harmful interference to radio or television reception, which can be determined by turning the equipment off and on, the user is encouraged to try to correct the interference by one or more of the following measures:

- Reorient or relocate the receiving antenna.
- Increase the separation between the equipment and the receiver.
- Connect the equipment into an outlet on a circuit different from that to which the receiver is connected.
- Consult the dealer or an experienced radio/TV technician for help and for additional suggestions.

The user might find the following booklet prepared by the Federal Communications Commission helpful: "How to Identify and Resolve Radio-TV Interference Problems."

This booklet is available from the US Government Printing Office, Washington, D.D. 20402, Stock No. 004-000-00345-4.

## Your Phone

## **Phone Components**

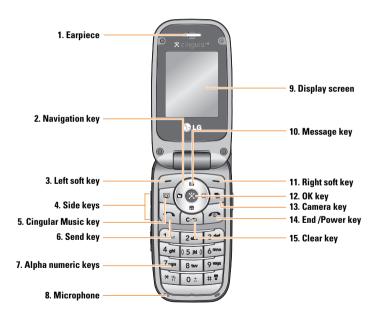

## **Your Phone's Features**

- 1. Earpiece
- 2. Navigation key: Use for quick access to phone functions.
- 3,11. Left soft key/Right soft key: Each of these keys performs the functions indicated by the text on the display immediately above them.
- 4. Side keys: These keys are used to control the volume of the ring in standby mode and speaker volume during a call.
- Cingular Music key: Press this key to access Cingular Music Folder.
- 6. Send key: You can dial a phone number and answer incoming calls. Press this key in standby mode to quickly access the most recent incoming, outgoing and missed calls quickly.
- Alphanumeric keys: These keys are used to dial a number in standby mode and to enter numbers or characters in edit mode.
- 8. Microphone: Can be muted during a call for privacy.
- Display screen: Displays phone status icons, menu items, Web information, pictures and more in full color.

- Message key: Use to retrieve or send text messages.
- OK key: Press will launch the WAP browser. Allows you to select and confirm menu options.
- Camera key: Press this key to use the camera feature or to go directly to camera mode.
- 14. End/Power key: Allows you to power the phone on or off, end calls, or return to Standby Mode.
- **15. Clear key:** Allows you to delete the characters entered or to go back to the previous screen.

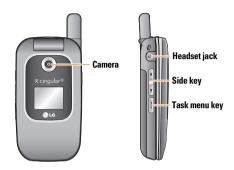

## Music player hot keys

: (on the play list) Moves the cursor to the previous track.

(during playback) Rewinds the current track.

Press and hold down this key until you find the spot you'd like to listen to.

Press this key twice to activate the music player. The play list is displayed. (Note: When there is no music in the play list, "No Songs" displays and it goes back to standby mode.)

Press once again to play the music.

: (on the play list) Moves the cursor to the next

(during playback) Fast forwards the current track. Press and hold down this key until you find the spot you'd like to listen to.

#### Note

Music Player Hot keys only work when the folder is closed.

## Task menu key

Multitask simultaneously with voice and data - browse the web, make calls, play games, send and receive messages, and listen to MP3s. All at once.

# When you want to start a new task while a task is running already

For example, to play a MP3 file while you write a message:

1. Press and hold the Task menu key.

You can also press the Task key shortly and select the menu by pressing the Left soft key to go to the same screen.

- 2. Select MP3 Player.
  - The Multitasking icon 
    will appear on the annunciator area.
- 3. Play a music file you want to listen to.

# When you want to identify running tasks and enter the menu for a task among them

For example, to move to Music Player while you write a message:

- 1. Press the Task menu key.
- 2. The Task Menu will be displayed.
- Identify the running tasks using the Right and Left keys.
- Select the Music Player task from the menu and press OK.

You will be moved to the selected task.

## **Display Information**

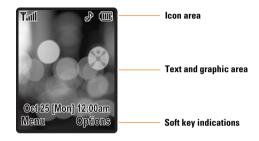

| Area         | Description                                                                                     |
|--------------|-------------------------------------------------------------------------------------------------|
| First line   | Displays various icons.                                                                         |
| Middle lines | Dispaly messages, instructions and any information that you enter, such as number to be dialed. |
| Last line    | Shows the functions currently assigned to the two soft keys.                                    |

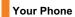

### **On-Screen Icons**

The table below describes various display indicators or icons that appear on the phone's display screen.

| lcon      | Description                                           |
|-----------|-------------------------------------------------------|
| 36'11     | Indicates the strength of the 3G network signal.      |
| Tall      | Indicates the strength of the network signal.         |
|           | Indicates that the EDGE service is available.         |
|           | Connection to the EDGE service allows you to transfer |
| الندق     | data at a speed of 200Kb/s(depending on network       |
|           | availability). Check with your operator for network   |
|           | coverage and service availability.                    |
| الندق     | Indicates that GPRS service is available.             |
| ×         | Indicates that Flight mode has been activated.        |
| •         | Indicates the status of the battery charge.           |
| <b>、</b>  | Indicates that a call is in progress.                 |
| s         | Indicates that the alarm has been set and is on.      |
| 薑         | Indicates the Schedule function.                      |
| $\bowtie$ | Indicates the receipt of a message.                   |
| 99        | Indicates the receipt of a Voicemail.                 |

| lcon       | Description                                                                              |
|------------|------------------------------------------------------------------------------------------|
| P.         | Indicates that Ring has been set for alert.                                              |
| <b>(1)</b> | Indicates that Ring and vibration has been set for alert.                                |
| 36         | Indicates that Silent has been set for alert.                                            |
| ve.        | Indicates that Vibration has been set for alert.                                         |
| <b>□</b>   | Indicates that the speakerphone has been activated.                                      |
|            | Indicates that the Bluetooth® function has been activated.                               |
| <b>@</b>   | Indicates that the data is being transmitted using a Bluetooth connection.               |
| 69         | Indicates that the connection to a headset with Bluetooth has been activated.            |
| 67         | Indicates that the connection to a hands-free with Bluetooth has been activated.         |
| Q\$        | Indicates that the connection to a stereo Bluetooth device has been activated.           |
| 69         | Indicates that the connection to a hand-free & stereo with Bluetooth has been activated. |
| ₽          | Indicates that the Multitasking function has been activated.                             |
|            | Indicates that the TTY has been set and is on.                                           |

\* The Bluetooth® word mark and logos are owned by the Bluetooth SIG, Inc. and any use of such marks by LG Electronics is under license. Other trademarks and trade names are those of their respective owners.

# **Getting Started**

## **Installing the SmartChip**

When you subscribe to a cellular network, you are provided with a plug-in SmartChip loaded with your subscription details, such as your PIN, any optional services available and many others.

## Important!

The plug-in SmartChip and its contacts can be easily damaged by scratches or bending, so be careful when handling, inserting or removing the card. Keep all SmartChips out of the reach of small children.

- If necessary, switch off the phone by holding down the [END] key until the power-off image appears.
- 2. Remove the battery. To do so:

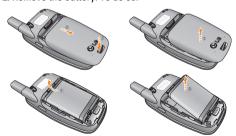

Slide the SmartChip into the SmartChip socket so that it locks the card into place. Make sure that the notched corner is at the top left and the gold contacts of the card face into the phone.

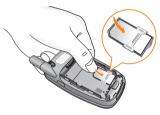

#### Note

When you need to remove the SmartChip, slide it, as shown, and take it out of the socket.

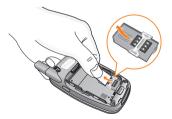

## Getting Started

4. To insert the battery, align the golden contacts of the battery with the corresponding connectors on the battery compartment. Press down on the opposite end of the battery until it snaps into place.

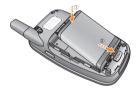

5. Attach back cover by sliding it up into position until it clicks.

## **Charging the Battery**

Use of unauthorized accessories could damage your phone and void your warranty.

To use the travel charger provided with your phone:

 With the battery in position in the phone, connect the lead from the travel charger to the bottom of the phone. Check that the arrow on the lead connector is facing towards the front of the phone. Connect the travel charger to a standard AC wall outlet. Only use the travel charger that comes with the package.

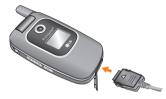

## Warning

The travel charger must be unplugged before you remove the battery, otherwise, the phone could be damaged.

When charging is finished, disconnect the travel charger from the phone by pressing on the grey tabs on both sides of the connector while pulling the connector out.

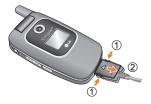

#### Note

If your phone is powered on while charging, you'll see the bars on the battery indicator icon cycle.

When the battery is fully charged, the bars on the battery indicator icon will flash on and off

#### If the battery fails to charge completely:

- After turning the phone on and off, please attempt to recharge the battery.
- After detaching and reattaching the battery, please attempt to recharge the battery.

## **Turning Your Phone On and Off**

- **1.** Hold down the [END] key until the phone switches on.
- If the phone asks for a PIN, enter the PIN and press the key.

The phone searches for your network and after finding it goes to the idle screen as illustrated below. From the idle screen, you can make or receive a call.

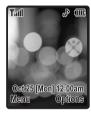

#### Note

The display language is preset to Automatic at the factory. To change the language, use the Language menu option (Menu 9.2.5).

3. When you wish to switch the phone off, hold down the [END] key until the power-off image displays.

## **Access Codes**

You can use the access codes described in this section to avoid unauthorized use of your phone. The access codes can be changed by using the **Change**Codes feature (Menu 9.6.4).

## Security code (4 digits)

The security code protects the unauthorized use of your phone. The default security code is set to '0000'

# Getting Started

and the security code is required to delete all phone entries and to activate the Restore Factory Settings menu. The security code default setting can be modified from the Security Settings menu.

## **Barring Password**

The barring password function is required when you use the Call Barring function.

The password is obtained from the service provider when you subscribe to this function.

## **General Functions**

## **Making a Call**

- 1. Make sure your phone is powered on.
- 2. Enter a phone number including the area code. To edit a number on the display screen, simply press the key to erase one digit at a time.
  - Press and hold the key to erase the entire number.
- 3. Press the [SEND] key to call the number.
- 4. When finished, press the <a>[END]</a> key.

## Making a Call by Send Key

- Press the [SEND] key, and the most recent incoming, outgoing and missed phone numbers will be displayed.
- Select the desired number by using the navigation key.
- 3. Press the (SEND) key.

## **Making International Calls**

- 1. Press and hold the owkey and the international access character '+' will appear.
- 2. Enter the country code, area code, and the phone number
- 3. Press the [SEND] key.

## **Ending a Call**

When you have finished a call, press the [END] key.

## **Making a Call From the Contacts**

You can store names and phone numbers dialed frequently in the SmartChip as well as in the phone memory known as the Contacts.

You can dial a number by simply selecting a name in the contacts and pressing the [SEND] key.

## General Functions

## **Adjusting the Volume**

During a call, if you want to adjust the earpiece volume, use the side keys of the phone.

In idle mode, you can adjust the ring volume using the side keys.

## **Answering a Call**

When you receive a call, the phone rings and the flashing phone icon appears on the screen. If the caller can be identified, the caller's phone number (or name if stored in your Address Book) is displayed.

1. Open the flip and press the [SEND] key or the left soft key to answer an incoming call. If **Any Key** has been set as the answer mode (Menu 9.5.4), any key press will answer a call except for the [END] key or the right soft key.

#### Note

- To reject an incoming call, press and hold the side keys on the left side of the phone.
- If Flip Open has been set as the Answer Mode (Menu 9.5.4), you do not need to press any key. You can answer the call simply by opening the flip.

2. End the call by closing the phone or pressing the [END] key.

## Notice

You can answer a call while using the Address Book or other menu features.

## Vibrate Mode (Quick)

Vibrate Mode can be activated by pressing and holding down the [Star] key.

## **Signal Strength**

If you are inside a building, being near a window may give you better reception. You can see the strength of your signal by the signal indicator on your phone's display screen.

## **Entering Text**

You can enter alphanumeric characters by using the phone's keypad. For example, storing names in the Address Book, writing a message, or creating scheduling events in the calendar all require entering text.

The following text input methods are available on the phone.

#### T9 Mode

This mode allows you to enter words with only one keystroke per letter. Each key on the keypad has more than one letter. The T9 mode automatically compares your keystrokes with an internal linguistic dictionary to determine the correct word, thus requiring far fewer keystrokes than the traditional ABC mode.

#### **ABC Mode**

This mode allows you to enter letters by pressing the key labeled with the required letter once, twice, three or four times until the letter is displayed.

## 123 Mode (Numbers Mode)

Type numbers using one keystroke per number.
To change to 123 mode in a text entry field, press key until 123 mode is displayed.

A long press changes the mode to 123.

## Symbol Mode

This mode allows you to enter special characters.

#### Note

You can select a different T9 language from the menu option. The default setting on the phone is T9 disabled mode.

#### Changing the Text Input Mode

Change the text input mode by pressing . You can check the current text input mode in the upper right corner of the screen.

#### Using the T9 Mode

The T9 predictive text input mode allows you to enter words easily with a minimum number of key presses. As you press each key, the phone begins to display the characters that it thinks you are typing based on a built-in dictionary. As new letters are added, the word changes to reflect the most likely candidate from the dictionary.

- 1. When you are in the T9 predictive text input mode, start entering a word by pressing keys to Press one key per letter.
  - The word changes as letters are typed ignore what's on the screen until the word is typed completely.
  - If the word is still incorrect after typing completely, press the [Star] key once or more to cycle through the other word options.
  - ▶ If the desired word is missing from the word choices list, add it by using the ABC mode.

## General Functions

- 2. Enter the whole word before editing or deleting any keystrokes.
- 3. Complete each word with a space by pressing the each key or the right navigation key.

To delete letters, press (co). Press and hold down (co) to erase the letters continuously.

## Notice

To exit the text input mode without saving your input, press the [END] key.

## **Using the ABC Mode**

Use the keypad keys to enter your text.

- 1. Press the key labeled with the required letter:
  - Once for the first letter
  - Twice for the second letter
  - And so on
- 2. To insert a space, press the experiment when the letters, press the experiment key. Press and hold down the experiment key to erase the letters continuously.

#### Note

Refer to the table below for more information on the characters available using the keys.

| Key | Characters in the Order Display |                           |
|-----|---------------------------------|---------------------------|
|     | Upper Case                      | Lower Case                |
| 1   | .,'@?!-:/1                      | .,'@?!-:/1                |
| 2   | A B C 2                         | a b c 2                   |
| 3   | DEF3                            | d e f 3                   |
| 4   | G H I 4                         | g h i 4                   |
| 5   | JKL5                            | j k l 5                   |
| 6   | M N O 6                         | m n o 6                   |
| 7   | PQRS7                           | pqrs7                     |
| 8   | T U V 8                         | tuv8                      |
| 9   | W X Y Z 9                       | w x y z 9                 |
| 0   | Space Key, 0 (Long press)       | Space Key, 0 (Long press) |

#### Using the 123 (Numbers) Mode

The 123 Mode enables you to enter numbers in a text message (a telephone number, for example) more quickly.

Press the keys corresponding to the required digits before manually switching back to the appropriate text entry mode.

#### **Using the Symbol Mode**

The Symbol Mode enables you to enter various symbols or special characters.

To enter a symbol, press the \_\_\_\_\_ [Star] key. Use the navigation keys to select the desired symbol and press the [**OK**] key.

#### T9 dictionary

The T9 dictionary is a feature that allows the user to add any unique or personal words to the T9 standard language database. The T9 dictionary function can be selected from the Text Entry Settings sub menu under the Options soft key menu. Within the T9 dictionary function, the user can add, modify, delete or reset personal words.

# **Selecting Functions and Options**

Your phone offers a set of functions that allow you to customize the phone. These functions are arranged in menus and sub-menus, accessed via the two soft keys marked the left soft key and the right soft key. Each menu and sub-menu allows you to view and alter the settings of a particular function.

Soft key functions vary depending on the mode of the phone. The label on the bottom of the display screen immediately above the soft keys indicates the current function.

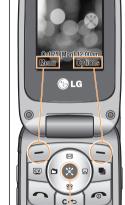

Press the left soft key to access the available Menu.

Press the right soft key to access the available Options.

A short press will launch the WAP browser. A short press allows you to select and confirm menu options.

## In-Call Menu

Your phone provides a number of control functions that you can use during a call. To access these functions during a call, press the right soft key [Options].

## **During a Call**

The menu displayed on the handset screen during a call is different from the default main menu displayed when in idle screen, and the options are described below.

## **Making a Second Call**

You can select a number you wish to dial from the Address Book to make a second call. Press the right soft key then select Contacts.

## **Swapping Between Two Calls**

To switch between two calls, press the right soft key or the [SEND] key, and then select **Swap**.

## **Answering an Incoming Call**

To answer an incoming call when the handset is ringing, simply press the [SEND] key. The handset is also able to warn you of an incoming call while you are already on a call. A tone sounds in the earpiece, and the display will show that a second call is waiting. This feature, known as **Call Waiting**, is only available if your network supports it.

If Call Waiting is on, you can put the first call on hold and answer the second call, by pressing the [SEND] key.

## **Rejecting an Incoming Call**

You can reject an incoming call without answering by simply pressing the [END] key.

During a call, you can reject an incoming call by pressing the . [END] key.

## **Muting the Microphone**

You can mute the microphone during a call by pressing the left soft key [Mute]. The handset can be unmuted by pressing the left soft key [Unmute]. When the handset is muted, the caller cannot hear you, but you can still hear the caller.

## **Using the Speakerphone**

You can use the integrated Speakerphone during a call by pressing the & key. The loudspeaker is automatically deactivated when you end the call.

## Warning

Due to higher volume levels, don't place the phone near your ear while the speakerphone is enabled.

#### **Conference Calls**

The conference service provides you with the ability to have a simultaneous conversation with more than one caller. The conference call feature can be used only if your network service provider supports this feature. A conference call can only be set up when you have one call active and one call on hold, meaning both calls must have been answered. Once a conference call is set up, calls may be added, disconnected or separated (that is, removed from the conference call but still connected to you) by the person who set up the conference call. These options are all available from the In-Call menu. The maximum number of callers in a conference call is five. Once started, you are in control of the conference call, and only you can add calls to the conference call.

## Making a Second Call

You can make a second call while currently on a call simply by entering the second number and pressing the [SEND] key. When the second call is connected, the first call is automatically placed on hold. You can swap between calls, by pressing the [SEND] key.

## Setting Up a Conference Call

To set up a conference call, place one call on hold, conference in the second active call by pressing the right soft key and select the Join Calls sub menu option from the Conference Call menu.

#### **Activate the Conference Call on Hold**

To activate a conference call on hold, press the SEND1 key.

## Adding Calls to the Conference Call

To add a call to an existing conference call, press the right soft key, and then select the Join Calls sub menu from the Conference Call option.

#### **Private Call in a Conference Call**

To have a private call with one caller from a conference call, press the right soft key and select the Private Menu from the Conference Call option. When the numbers of the callers are displayed, select the one you wish to speak in private.

## **Ending a Conference Call**

Currently active conference call can be disconnected by pressing the [END] key.

## **Menu Tree**

The following illustration shows the available menu structure and indicates the:

- Number assigned to each menu option.
- Page where you can find the feature description.

### 1. Push to Talk (PTT) (see page 34)

- 1.1 PTT Contacts
- 1.2 Add Contact
- 1.3 Add Group
- 1.4 PTT Settings
- 1.5 Pending Invitations

#### 2. Messaging (see page 42)

- 2.1 New Message
- 2.2 Inhox
- 2.3 IM
- 2.4 Mobile Email
- 2.5 Drafts
- 2.6 Outbox
- 2.7 Sent
- 2.8 Voicemail

#### 2. Messaging (continued)

#### 2.9 Templates

- 2.9.1 Text Templates
- 2.9.2 Multimedia Templates
- 2.9.3 Signature

#### 2.0 Message Settings

- 2.0.1 Text Message
- 2.0.2 Multimedia Message
- 2.0.3 Voicemail
- 2.0.4 Download Messages

### 3. Recent Calls (see page 53)

- 3.1 Missed Calls
- 3.2 Dialed Calls
- 3.3 Received Calls
- 3.4 All Calls
- 3.5 Call Duration
- 3.6 Data Counter
  - 3 6 1 Data Time
  - 3.6.2 Data Volume

#### 4. MEdia Net (see page 55)

- 4.1 MEdia Net Home
- 4.2 Bookmarks
- 4.3 Saved Pages
- 4.4 Go to URL
- 4.5 Security

#### 4.6 Browser Settings

- 4.6.1 Accounts
- 4.6.2 Cache Settings
- 4.6.3 Cookie Settings
- 4.6.4 Character Encoding
- 4.6.5 Scrolling Control
- 4.6.6 Show Image
- 4.6.7 AuthWallet

#### 5. Cingular Mall (see page 60)

- 5.1 Shop Tones
- 5.2 Shop Games
- 5.3 Shop Graphics
- 5.4 Shop Multimedia
- 5.5 Shop Applications
- 5.6 MEdia Net Home

#### 6. Cingular Video (see page 61)

### 7. My Stuff (see page 62)

- 7.1 Games
- 7.2 Applications
- 7.3 Audio & Ringtones
- 7.4 Graphics
- 7.5 Video
- 7.6 Tools
- 7 6 1 Alarm Clock
  - 7.6.2 Calendar
  - 7.6.3 Notepad
  - 7.6.4 Calculator
  - 7.6.5 Tip Calculator
  - 7.6.6 World Clock
  - 7.6.7 Tasks
  - 7.6.8 Stop Watch
  - 7.6.9 Unit Converter
  - 7.6.0 Date Finder
  - 7.6.\* D-Day Counter

## Menu Tree

#### 7. My Stuff (continued)

## 7.7 Camera & Recordings

- 7.7.1 Take Photo
- 7.7.2 Record Video
- 7.7.3 Record Voice
- 7.8 Other Files

#### 8. Address Book (see page 70)

- 8.1 Contact List
- 8.2 New Contact
- 8.3 Caller Groups
- 8.4 Speed Dial List
- 8.5 Copy All Contacts
- 8.6 Delete All Contacts
- 8.7 Service Dial Numbers
- 8.8 My Numbers

#### 9. Settings (see page 72)

#### 9.1 Audio & Ringtones

- 9.1.1 Shop Tones
- 9.1.2 Ringtones
- 9.1.3 Volume
- 9.1.4 Ring Alert Type
- 9.1.5 Key Tones
- 9.1.6 Message Alert Tones

#### 9.2 Display

- 9.2.1 Shop Graphics
- 9.2.2 Wallpapers
- 9.2.3 Backlight Timer
- 9.2.4 Menu Styles
- 9.2.5 Languages
- 9.2.6 Dialing Fonts
- 9.2.7 Clocks & Calendar
- 9.2.8 Color Schemes

#### 9.3 Bluetooth

- 9.3.1 Bluetooth On/Off
- 9.3.2 Device List
- 9.3.3 Bluetooth Files
- 9.3.4 Bluetooth Settings

#### 9. Settings (continued)

#### 9.4 Date & Time

- 9.4.1 Set Date
- 9.4.2 Date Format
- 9.4.3 Set Time
- 9.4.4 Time Format
- 9.4.5 Auto Update

#### 9.5 Call

- 9.5.1 Call Forwarding 9.5.2 Send My Number
- 9 5 3 Auto Redial
- 9 5 4 Answer Mode
- 9.5.5 Minute Minder
- 9.5.6 Call Waiting
- 9.5.7 Call Reject
- 9.5.8 TTY
- 9.5.9 Send DTMF Tones

#### 9.6 Security

- 9.6.1 Lock Handset
- 9.6.2 PIN Code Request
- 9.6.3 Fixed Dial Number
- 9.6.4 Change Codes

#### 9. Settings (continued)

#### 9.7 Connection

- 9.7.1 Network Profiles
- 9.7.2 Network Selection
- 9.7.3 Preferred Lists
- 9.7.4 Dial Up Networking

#### 9.8 Flight Mode

#### 9.9 Software Update

#### 9.0 Check Memory

- 9 0 1 Common
  - 9 0 2 Reserved
  - 9.0.3 SmartChip

#### 9.\* Handset Information

#### 9.# Reset Settings

- 9.#.1 Clear Memory
- 9.#.2 Reset Default

# Push to Talk (PTT)

#### Welcome to PTT

Push to Talk (PTT) from Cingular let's you see whether your family, friends, and co-workers are available to talk before you call. You can reach them individually or all at once via a group call, all in an instant. Read on to hear about all of the features Cinqular Push to Talk has to offer.

## Initialize your PTT Service

Begin initializing your PTT service by pressing the PTT Key (gray button on left side of phone) or by entering Push to Talk(6) from the Main Menu.

You will then register your name and, once initialization completes, begin adding your family. friends, and co-workers who are also Cingular PTT subscribers

## **PTT Tips**

PTT is a great way of communicating instantly with the people who are important to you. Here are a few tips to help you.

1. Make sure you are holding the PTT Key down while you talk.

- 2. Make sure you don't start talking until AFTER you hear the tone
- 3. Note the location of the speakerphone and microphone to make sure you aren't covering either with your grip.
- 4. PTT calls can be easily started with the flip closed. During a PTT call with the flip open and speaker OFF, the call will be terminated when the flip is closed. When the speaker is ON, closing the flip will not terminate the call
- 5. Turn the volume up high to more clearly hear your PTT calls.

## **Icon Descriptions**

My Availability: Your availability icon appears next to the signal indicator on your idle screen. This icon indicates the availability others will see for you when you are listed in their PTT Contacts.

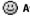

### Available

This will be your availability state once you initialize service and it will not change unless you change it as noted below

## Unavailable

This becomes your availability state if you power off your phone, turn PTT Off, or if the system detects you have moved out of coverage.

## Do Not Disturb

This becomes your availability state if you change My Availability (Menu 6.4.1) to Do Not Disturb. In this state you may place PTT calls but will not receive a PTT call.

## PTT Message

This icon appears in place of your availability status notifying you that a PTT message is waiting. To access these messages go to Push to Talk (6) on the Main Menu. The message will either immediately display or may be found under Pending Invitations (5).

PTT Contact Availability: This section covers the icons which will appear next to individuals and groups in your PTT Contacts list indicating their availability.

#### INDIVIDUALS:

## Available

This contact is available to talk.

#### Unavailable

This contact has turned PTT Off, powered down their phone, or moved out of coverage.

## Do Not Disturb

This contact is not receiving PTT calls.

## Silent/Vibrate

This contact is available to receive PTT calls. However they will be given the option to accept or reject your PTT call

## Invitation in Progress

You are waiting for this contact to accept your invitation.

#### • GROUPS:

## Available

At least one member of the group is available to talk.

## Unavailable

Every member has powered down their phone, turned PTT Off, or moved out of coverage.

#### Do Not Disturb

None of the members of the group can be contacted.

## Push to Talk (PTT)

## Silent/Vibrate

All members of the group are available to receive a PTT call but each will be given the option to accept or reject your call.

## Invitation in Progress

You have sent an invitation to join a group and none of the members have yet accepted. Once one member accepts this status will change and calls will complete to all members who have accepted and are available.

#### **PTT Calls**

A PTT call can only be made to individuals or groups you have established in your PTT Contacts. See PTT Contacts for instructions to set up individuals/groups.

## **Making a PTT Call**

- Push and quickly release the PTT Key to access your contact list. To access frequently called numbers, Push and hold the PTT Key to access your PTT Call History.
- Select the individual or group you want to call. Make sure an available icon is displayed next to the name.

#### Note

Calls can not be placed to Quick Groups in your PTT Call History.

- Press and hold the PTT Key to activate the call. A tone will immediately play indicating you have the floor and may begin speaking.
- 4. Release the PTT Key when you are done speaking.

#### **Receiving a PTT Call**

- For the best experience your ringer should be set to the highest possible volume.
- 2. If your status is Available you will hear a PTT Call tone and then the caller's voice.
- 3. If your status is Vibrate All your phone will vibrate and then you must accept or reject the call. If set to Silent their will be no call notification tone.
  - **a.** Accepting the call then plays the callers voice over the earpiece.
  - b. Rejecting the call terminates the call. PTT calls are not forwarded to voicemail.

#### Convert to Cellular

During a PTT call the call originator may convert the call over to a cellular call.

- Call originator selects Options and then selects Convert to Cellular. The originator no longer has to press the PTT key to be heard.
- 2. Other participants on the call will remain in a PTT call until they press the PTT Key.

# **Call Waiting**

- While on a PTT call you will be notified of incoming PTT calls. Accepting the incoming PTT call suspends the first call. Rejecting the incoming PTT call terminates it.
- While on a PTT call you will be notified of incoming cellular calls. Accepting the incoming cellular call suspends the PTT call. Rejecting the incoming cellular call forwards it to voicemail.
- While on a cellular call you will be notified of incoming PTT calls. Accepting the incoming PTT call suspends the cellular call. Rejecting the incoming PTT call terminates it.

#### How a PTT call works

When you make a PTT call, you can instantly speak to other Cingular PTT subscribers. During a PTT call only one person can speak at a time. You can tell whether it is your turn to speak by listening for the following tones:

#### PTT Floor Held tone

This tone plays when you press and hold the PTT Key. It indicates you have the floor and your speech will be heard by the other call participants.

#### PTT Floor Release tone

When you let go of the PTT Key you will hear this tone as will the other participants on the call. All of your speech prior to this tone has been heard by other participants. Others on the call are now aware that the floor is open and they have an opportunity to speak by pressing their PTT Key.

#### Error tone

If you attempt to speak by pressing your PTT Key and someone else still has the floor you will hear this tone.

# Push to Talk (PTT)

### The PTT Key

The gray key on the left hand side of the phone is your PTT Key.

- Pressing and releasing this key while idle displays your PTT contacts.
- Pressing and holding this key while idle displays your PTT history.
- Pressing and holding this key while in a PTT call allows you to speak to the other call participants.

To make a call press and release your PTT key to display your contacts. Select the person or group you wish to connect with and Press and Hold the PTT Key.

### Note

Customers should not initiate or participate in a PTT call whilst driving. The current version of our PTT product requires you to press the button while talking. For this reason we advise against using PTT while driving, including with a car kit or personal handsfree kit.

#### **PTT Contacts**

Menu 1.1

When accessing your PTT Contacts, Options displays on your Right Soft Key. Options may change depending on whether an individual or a group was highlighted when you selected Options.

#### • INDIVIDUALS:

- ➤ Call Me Alert: This option allows you to send a message to an individual in your PTT Contacts whose status is Available, Silent/Vibrate, or Do Not Disturb. First select the individual, select Options, and then select Call Me Alert. A message will display on their idle screen "Please Call" and your name. They can simply press their PTT Key to call you back.
- Quick Group Call: This option allows you to make a group call without pre-establishing it in your PTT Contacts. After selecting this menu item from PTT Contacts, Options, a list of available individuals will present. Select those you wish to include in your call (up to 6). Then press the PTT Key to begin your Quick Group call.

- ➤ Voice Message: This option allows you to leave a voicemail instantly. For a message to a contact, simply highlight the contact on your PTT Contacts, select Options, and select Voice Message. Pushing the PTT Key begins the recording. Releasing the PTT Key ends the recording and deposits your message.
- Add Contact: This option allows you to send an invitation to the contact that the user has selected. After the person accepts the invitation, he or she will be listed as an available PTT contact.
- ▶ Rename: You can edit the name of the individual.
- ▶ Delete: You can delete the individual.
- Copy to Address: This option allows you to copy the name and number to your Address Book.
- New Message: You can send a new text or multimedia message to selected member.

#### GROUPS:

- View Members: This option displays all members of a group along with their Availability.
- Dynamic Call: It is similar to Quick Group Call however the participants you select from are only those participants in the group.

- Voice Message: This option allows you to leave a voicemail to a group in your PTT Contacts or select members from the group. Select the members of Voice Message and press Ok once. Select the group to receive the message. Pushing the PTT Key begins the recording. Releasing the PTT Key ends the recording and deposits your message.
- ▶ Add Group: This option allows you to create a new PTT group.
- Leave Group: If you have joined a group originated by another this option allows you to leave the group but the group remains intact for all other participants.
- ▶ Add member: This option displays only when you have highlighted a group which you have originated. After adding any additional members, a notification is sent to the other group participants of the new group members.
- Remove Member: This option displays only when you have highlighted a group which you have originated. After removing a member a notification is sent to the individual.

# Push to Talk (PTT)

- Rename: If you have joined a group originated by another this option allows you to edit the name of the group.
- New Message: You can send a new text message to all members of the selected group.
- Delete Group: Deleting a group which you originated deletes the group from PTT Contacts for all participants.

### **Add Contact**

Menu 1.2

- 1. Select Add Contact in the PTT menu.
- 2. Enter the contact's name and phone number and then select [Save]. An invitation to join your PTT Contacts will be sent
- 3. The availability icon will be Invitation in Progress until the individual accepts.
- 4. Once accepted they are part of your PTT Contacts and you are part of theirs.

# **Add Group**

Menu 1.3

Setting up a PTT group is a great way to quickly call a group of people you routinely need to reach. A group can be made up of individuals in your PTT Contacts or other Cingular PTT subscribers you don't necessarily want to add to your PTT Contacts.

- After selecting Add Group you will be asked to name your group.
- Next step is to choose members. Choosing Select In Contacts lets you chose from your PTT Contacts. Choosing New Contact lets you add someone not in your PTT Contacts.
  - a. If you want to add both types of contacts then you will need to select one option and save the group.
  - b. Then using Add Member in the PTT Contacts Options menu you can add the remaining members.
- 3. Once you have saved your group invitations will be sent to each contact for their acceptance. The Invitation in Progress icon will display next to the group until one member accepts. Availability will then update each time a person accepts.

- 4. When a participant accepts your invitation the group is now in their PTT Contacts and they may also place calls to the group.
- Maximum members in a group is 30, 29 participants and yourself. You may have up to 30 groups in your PTT Contacts.

# **PTT Settings**

Menu 1.4

- My Availability: This option allows you to change your Availability status between Do Not Disturb and Available.
- Contact Alerts: This feature allows you to be alerted when the availability status of a contact changes from Unavailable or Do Not Disturb to Available or Silent/Vibrate.
- Once Contact Alerts is selected a list of individuals from PTT Contacts will display. Select those individuals for whom you want to receive alerts for availability changes.
- 2. Once selected you will receive alerts for availability changes until you de-select them.
- 3. An alert consists of a tone as well as a PTT message when you access the PTT Menu.

- ➤ Set Your Name: When you initialized service you set a name for yourself. This name is presented in Contact Invitations. Changing your name will not impact invitations already sent but will be reflected in future invitations
- Auto Accept Invites: If you do not want to prescreen all additions to your PTT Contacts you can use this menu item to automatically accept your invitations.
  - . Disable All allows you to pre-screen all invitations.
  - Contact Only automatically accepts individual invitations.
  - Group Only automatically accepts group invitations
  - Enable All automatically accepts all invitations.
- ▶ PTT is On/PTT is Off: This menu item allows you to turn your PTT Service off or turn it on.

# **Pending Invitations**

Menu 1.4

This menu item only displays if you have invitations which have been waiting for your review. Selecting this menu item displays a list of invitations pending. Invitations not disposed of within 7 days will expire.

# **Me**ssaging

This menu includes functions related to SMS (Short Message Service), MMS (Multimedia Message Service), voice mail, as well as the network's service messages.

# **New Message**

Menu 2.1

# Note

If you select a graphic or an audio file while writing a multimedia message, the file loading time will take about 5 seconds. You will not be able to activate any key during the file loading time. When the file loading is complete, you will be able to write a multimedia message.

#### **Editing a message**

The following options are available for Editing a Message. (Press the left soft key [Insert])

- Symbol: You can insert symbols ranging from sentence notes to emoticons. Select the one you want by navigating the left/right soft keys [Previous/Next].
- Graphic: You can select a graphic image by using the left/right navigation keys. You can preview the selected picture by pressing the left soft key [View].

► Audio: You can insert various ringtones.

# Note

vCard, vCalendar, vNote and vTask are created by Address Book, Calendar, Notepad and Tasks respectively. Go to the Tools and Address Book sections for more detailed information.

- Video: You can insert a video clip by using the center key [Insert].
- New Photo: You can insert a new image taken from the camera by pressing [Capture]. The following camera options are available when you press [Options]:
  - Resolution: The resolution of the image can be captured in 1280\*960/640\*480/320\*240/160\*120
  - Quality: The quality of the captured image can be Super Fine/Fine/Normal
  - Reverse View: You can view the photo upside down
  - . View Full Image: Extends the photo screen to full.
  - Self Timer: Camera timer can be set to Off/
     Seconds/5 Seconds/10 Seconds
  - Advanced Settings: Set the White Balance as Auto/Daylight/Incandescent/Cloudy/Fluorescent/ Night mode. Color Effects includes options such

- as Color/ Sepia/ Mono/Negative. Shutter Tones can be set to Tone 1/ Tone 2/ Tone 3/ Off.
- Default Settings: Allows you to set to the default settings.
- New Audio: You can record a new audio by pressing the center key [Record]. After recording a new audio, you can cancel it by pressing the right key [Cancel]. To control the new audio menu, choose [Options] by pressing the right key. Under [Options], choose one of following
  - Record Mode: Set as MMS or General Mode.
  - Quality: Set the audio's quality to Fine, Normal or Economy.
- New Video: You can record new video by pressing the center key [Record].
- ▶ Subject: Type a subject into the message.
- Others: Allows you to insert vCard, vCalendar, vNote or vTask.
- ▶ Template
  - Text: You can easily insert the frequently used sentences in the text message.
  - Multimedia: The preset multimedia templates are available.

- **Signature**: Input your own signature created in (Menu 2.8.3). For further details, see page 46.
- ➤ Contact: You can browse one of your contacts and insert it
- Slide: You can insert a slide and place it to Insert Slide Before or Insert Slide After.

### **Using Options**

Press right soft key [Options].

- **Preview**: Shows the created multimedia message before sending it.(Only for Multimedia Message)
- Remove: Removes the selected multimedia or vObject.(Only for Multimedia Message)
- Save to Drafts: Saves the selected message to draft.
- Select Slide: If the message has more than one slide, you can select and move to the desired slide.(Only for Multimedia Message)
- Set Slide: Sets the Duration, Text color and background color of the selected slide.(Only for Multimedia Message)
- Text Entry Mode: Sets the text input mode. For more details, refer to Entering Text (page 22).

# Messaging

- Text Entry Settings: Text Entry Languages allows you to set the text entry language to English, Spanish or French. T9 Next Word Prediction is available when it is set to On. Use T9 Dictionary to add words or delete/reset/modify words.
- Cancel: Allows you to exit the text input mode without saving your input message.

## Sending a Message

After completing a message using the Insert/Options, select **Send To** to send a message.

- Enter the recipient(s) as To, Cc and Bcc. You can use the Contacts option to choose a recipient.
- Press the right soft key [Options].

You can insert symbols, refer to recent messages or recent calls to set as a recipient, and edit your message. For the Save to Drafts, Text Entry Mode, Text Entry Settings and Cancel options, see the descriptions above.

#### Inhox

Menu 2.2

You will be alerted when you receive a message. They will be stored in the Inbox. In the Inbox, you can identify each message by icons. If you are notified that you have received a multimedia message, you can download the whole multimedia message by selecting it in the Receive menu. For download settings, see (Menu 2.9) for details.

The following [Options] are available in the Inbox list.

- Save Contact Info: You can save the sender's phone number in the Contact List.
- ▶ **Delete:** You can delete the current message.
- ► Forward: You can forward the selected message to another party.
- Reply All: Allows you to reply to all recipients on the selected message (Only for Multimedia messages).
- Information: You can view information about received messages; Message type, Subject, Sender's address, Message date & time, Priority, Message size, Attached Files (Only for Multimedia messages).
- Multi Delete: Deletes a number of messages you have selected from the folder.

- Delete All Read Messages: You can delete all read messages.
- ▶ Delete All: You can delete all messages.

IM Menu 2.3

The Instant Messaging feature can only be used with the support of the network operator or communities such as AIM, MSN Messenger, Y! Messenger and ICQ. For Instant Messaging users, a valid User ID and Password will be required in order to login and exchange messages as well as checking the online status.

There are two ways to use the Instant Messaging feature.

- 1. Through the Main Menu.
- 2. Through the IM hotkey (the right navigation key).

  Short pressing the hotkey will bring up the available IM clients. The menu items below might not appear since not all IM communities support the various options. Also the menu strings may appear differently based on the selected IM communities. The keywords such as User ID, Login and Contact will be used as general terms in IM menus according to the currently selected communities such as AIM, MSN Messenger, Y! Messenger and ICQ.

#### Offline Menu

### Sign In

This allows users to login by filling in the User ID and Password.

# Note

Once the User ID and Password are saved, you will not be required to type them in again during Login process. This feature is optional.

#### **Saved Conversations**

This is where a user can view saved conversations.

### **Settings**

- My Status: Allows you to set your status to Available, Busy or Invisible.
- Set Sound: Allows you to set on/off an alert for the Contact when they have activity on their session.
- Default Provider: Allows you to set the default IM community to login.
- Auto Sign On: You may set the automatic IM Login process by choosing between the 'When Power On' or 'When IM Start' options.

# Messaging

Network: You may check your IM Network Profiles or Server Address information.

### **IM** Information

This indicates the Instant Messaging Client Information such as Client Name and Version Number.

### Online Menu / 1 to 1 conversation

After a successful Login, a list of contacts with Screen Names will appear on screen. Depending on the cursor location in the contacts, the following menu options will be available.

# When cursor is located on a Conversations List

#### Note

The Conversations List contains both the active contact where a conversation has taken place as well as an unknown contact.

#### Note

When you select the left/right navigation key or the Confirm key on the Conversation List, it offers the ability to view or hide conversations.

- Send to Others: This offers the ability to send a message to an unknown contact. When selected, a User ID must be typed in prior to starting an IM session or conversation.
- Saved Conversations: You may view or delete the
- Search: This allows you to search for the contact by Email address or name
- Settings
  - My Status: Allows you to set your status to Available, Busy or Invisible.
  - Set Sound: Allows you to set an alert for the Contact when they have activity on their session.
  - Auto Sign On: You may Login to an IM client automatically with the 'When Power On' or 'When IM Start' options.
- Log Out: This begins the Logout process.

### When cursor is located on a Conversation

End Conversation: This closes the selected conversation. If an unknown contact was selected, that contact is deleted.

- Block/Unblock Contact: This allows you to block/unblock the selected Conversations Contact.
- View Information: This allows you to view the User ID and Status Text information.
- Search: This allows you to search for the contact by Email address or name.
- ▶ **Settings:** Please refer to the previous Settings Menu.
- ▶ Log Out: This begins the Logout process.

### When cursor is located on a Contact List

- Add Contact: This adds a new contact to the selected contacts' list; in the meantime this searches for the contact on the basis of E-mail Address, First Name, or Last Name.
- Refresh List: This refreshes the present information on the contacts within the contacts.
- Send to Others: This offers the ability to send a message to an unknown contact. When selected, the User ID must be typed in prior to starting an IM session or conversation.
- Saved Conversations: This is where a user can view saved conversations.

- Search: This allows you to search for the contact by Email address or name.
- Settings: Please refer to the previous Settings
   Menu
- Log Out: This begins the Logout process.

#### When cursor is located on a Contact

- Add Contact: This adds a new contact to the selected contacts list; in the meantime this searches for the contact on the basis of E-mail Address, First Name, or Last Name.
- ▶ Delete Contact: This deletes the selected Contact.
- ▶ Block/Unblock Contact: This allows or blocks conversation with the selected Contact.
- ▶ **Refresh Contact:** This refreshes the present information on the selected contact.
- ▶ View Information: This allows you to view information. It provides User ID, Status Text.
- Search: This allows you to search for the contact by Email address or name.
- Settings: Please refer to the previous Settings Menu.
- ▶ Log Out: This begins the Logout process.

# Menu options available in the Conversation screen

- Back To List: This brings the screen back to the contacts.
- Insert: You can insert Symbol, Template and emoticons in the conversation screen.
- ▶ Block/Unblock Contact: This allows or blocks conversation with the selected Contact.
- Save Conversation: Stores the currently active conversation
- ► End Conversation: This ends the active conversation and clears the conversation buffer.
- > Settings: Please refer to the previous Settings Menu.
- Text Entry Mode: Sets the text input mode such as abc, Abc, ABC, T9 abc, T9 Abc, T9 ABC and 123.
- ► Text Entry Mode Settings: This selects the T9 predictive mode Language.

#### Note

- In the conversation window, you can use the up/down navigation key for scrolling through the conversation.
- Maximum number of characters supported by a message is 400 characters for receiving and 128 characters for sending.

 The present information might not update in real time so the "Refresh List"/"Refresh Contact" option can be used for the most up to date status.

### **Mohile Fmail**

Menu 24

Mobile Email allows you to access your Yahoo! Mail, AOL Mail, AIM Mail and MSN Hotmail accounts on your phone. So, now you can quickly and easily check your email while you're away from your computer.

## To Set Up Mobile Email

- ▶ Open Mobile Email: Slide out the keyboard, highlight Mobile Email (6) and press OK.
- Select an Email Provider: Use the navigation key to highlight the email provider you wish to use and press Options. then Select.

#### ▶ Log In

- Highlight the ID entry field, press down on the navigation key, and then type in your existing email ID.
- Scroll down and highlight the Password field, press down on the navigation key, and enter your password.

Quick Tip: Your password is case sensitive. Press the \( \) on the keypad to change to lower case or upper case.

- To save your password scroll down to Remember
   Me and press down on the navigation key to
   check the hox
- 4. Select Sign In.
- Opening an Email: Just scroll down and highlight the email subject line you want to open and press down on the navigation key. Once the email opens, just select Options to reply, forward, or delete.
- ➤ Deleting an Email: Just scroll down to the email you want to delete, press Options, then Delete.

For additional details, visit www.cingular.com/email

# Drafts Menu 2.5

You can view the messages saved as a draft. The draft messages are listed with the date and time of when the messages were saved.

The following [Options] are available.

Information: Allows you to view the information on the message.

- ► Multi Delete: Allows you to delete multiple messages you selet from the folder.
- ▶ Delete All: Deletes all messages in the folder.

#### Outhox

Menu 26

Outbox is a temporary storage place for messages waiting to be sent.

When you press the [SEND] key, you can make a call to the number of the recipient number of the selected message.

If the message is not sent from the Outbox, you will receive a sound alert along with a Message Sent Fail notice on the screen.

Another attempt will be made to send the failed message and after two unsuccessful attempts, the message will no longer be

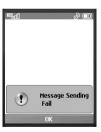

sent automatically order to send the message that has failed, you must press Resend from the Options menu.

# Messaging

After the maximum number of **Send** attempts has been reached the Send function has failed.

If you were trying to send a text message, open the message and check that the Sending options are correct.

When the message Send has failed, the following [Options] are available.

- Delete: Deletes the selected message which has fialded.
- ▶ Edit: Allows you to edit the selected message.
- Error Status: Allows you to see the error status of the failed message.
- Information: Allows you to view the information on the message.
- ▶ Delete All: Deletes all messages in the folder.

# Sent Menu 2.7

This is where you can view the lists and contents of sent messages and also verify if transmission was successful.

The following [Options] are available.

▶ Delete: Deletes the selected message from the Sent list.

- Information: Allows you to view information on the message.
- ▶ Delete All: Deletes all messages in the folder.

#### Voicemail

Menu 2.8

This menu provides you with a quick way of accessing your voice mailbox (if provided by your network).

Before using this feature, you must enter the voice server number obtained from your service provider.

This may already be available; to check the voicemail, press and hold the key

When new voicemail is received, the symbol • will be displayed on the screen.

# Note

Please check with your network service provider for details of their service in order to configure the handset accordingly.

# **Templates**

#### Menu 2.9

# Text Templates (Menu 2.9.1)

There are 6 predefined messages in the list. You can view and edit the template messages or create new messages.

The following [Options] are available.

- Send: Allows you to send the selected template via Message.
- Delete: Allows you to delete the selected template message.
- Edit: Allows you to write a new message or edit the selected template message.
- ▶ **Delete All:** Deletes all messages in the folder.

# Multimedia Templates (Menu 2.9.2)

- You can add new multimedia templates by pressing the left soft key [New].
- 2. The following choices are available under Options.
- Preview: You can preview multimedia messages you have created.
- ► Text Entry Mode: Sets the text input mode as abc,

Abc, ABC, T9 abc, T9 Abc, T9 ABC and 123.

- ► Text Entry Settings: Allows you to set the text entry language to English, Spanish or French.
- ► Cancel: Allows you to exit the text input mode without saving your message.

### Signature (Menu 2.9.3)

This feature allows you to create your Text signature. You can use symbols, templates and contacts as part of the signature.

# **Message Settings**

Menu 2.0

### Text Message (Menu 2.0.1)

- Message Center Number: If you want to send a text message, you can get the address of the SMS center by using this menu.
- Email Gateway: You can send the text message to an Email Address via this gateway.
- Message Subject: You can enter the SMS Subject from this menu.
- Insert Signature: You can insert your own signature (Menu 2.8.3) that you created.

## Multimedia Message (Menu 2.0.2)

- Priority: You can set the priority of the message you choose.
- ▶ Message Subject: You can enter the MMS Subject when this menu is on.
- Validity Period: This network service allows you to set how long your multimedia messages will be stored at the message center.
- Request Delivery Receipt: Allows you to request a delivery confirmation mail for a Multimedia message.
- Send Delivery Receipt: Allows you to send a delivery confirmation mail for a Multimedia Message.
- Request Read Receipt: Allows you to request a message read confirmation mail for a Multimedia Message
- Send Read Receipt: Allows you to send a message read confirmation mail for a Multimedia Message.
- Automatic Download:
  - On: You can always receive multimedia messages automatically.

- **Off**: You only receive notification messages in the inbox and then you can check the notifications.
- Message Center: The details for the Multimedia gateway are pre-loaded onto your handset and should not be changed.
- Message Size: This menu allows you to determine the maximum size of a Multimedia message when writing the message.

### Voicemail (Menu 2.0.3)

This menu allows you to set the voicemail center number if this feature is supported by the network service provider. Please check with your network service provider for details of their service in order to configure the handset accordingly.

### **Download Messages** (Menu 2.0.4)

You can set the Service option to determine whether you will receive service messages or not.

You can set the Automatic Download option to determine whether you will automatically connect to the service or not.

# Recent Calls

You can check the record of missed, received, and dialed calls only if the network supports Calling Line Identification (CLI) within the service area.

The number and name (if available) are displayed together with the date and time of the call. You can also view call times.

# **Missed Calls**

Menu 3.1

- View the number, if available, and call it or save it in the Address Book
- Enter a new name for the number and save both in the Address Book
- · Send a message using this number
- . Delete the call from the list

## **Dialed Calls**

Menu 3.2

- View the number, if available, and call it or save it in the Address Book
- Enter a new name for the number and save both in the Address Book
- Send a message using this number
- . Delete the call from the list

#### **Received Calls**

Menu 3.3

- View the number, if available, and call it or save it in the Address Book
- Enter a new name for the number and save both in the Address Book
- Send a message using this number
- . Delete the call from the list

# **All Calls**

Menu 3.4

Allows you to view all of missed, received, and dialed call records

#### **Call Duration**

Menu 3.5

This allows you to view the duration of incoming and outgoing calls. You can also reset the call times. The following timers are available:

#### **Last Call**

Length of the last call.

#### **Received Calls**

Length of the incoming calls.

# Recent Calls

#### **Dialed Calls**

Length of outgoing calls.

### **All Calls**

Total length of all calls made and incoming calls received since the timer was last reset.

#### **Data Counter**

Menu 3.6

You can check the amount of data transferred over the network by using the GPRS (General Packet Radio Service) information option. In addition, you can also view how much time you are online.

### Data Time (Menu 3.6.1)

You can check the duration of Last Session and All Session. You can also reset the call timers.

### Data Volume (Menu 3.6.2)

You can check the Sent, Received or All data volumes and Reset all.

# **ME**dia Net

This menu shows how to access the Internet by launching the WAP browser.

MEdia Net is one of the services provided by Cingular and it gives you access to all the cool things you can do with your wireless phone.

# Note

Check the availability of WAP services, pricing and tariffs with your network operator and/or the service provider whose service you wish to use. Service providers will also give you instructions on how to use their services.

Please contact your service provider to open an Internet account.

To launch the browser in standby mode, press and hold down the & key.

Once connected, the homepage is displayed. The content depends on the service provider.

To exit the browser at any time, press the [END] key. The idle screen is displayed.

### Menus for the Browser

You can surf the Internet using either the phone keys or the WAP Browser menu.

## **Using the Navigation Keys**

When surfing the Internet, the keys function differently from phone mode.

| Key                    | Description                          |
|------------------------|--------------------------------------|
| up/down navigation key | Scroll each line of the content area |

# **Using the WAP Browser Menu**

There are various menus available when surfing the Internet

### **MEdia Net Home**

Menu 4.1

This connects to the homepage which is defined in the activated account. The default account connects to Cingular's homepage.

**Bookmarks** *Menu 4.2* 

This function allows you to store and edit frequently accessed sites. The following [Options] are available.

### Note

Your phone may have some pre-installed bookmarks for sites not affiliated with LG. LG does not warrant or endorse these sites. If you choose to access them, you should take the same precautions for security or content as you would with any site.

- ▶ View: Display the bookmark title and URL
- ▶ Connect: Connect to the selected bookmark site
- New: Add a new bookmark manually
- ▶ Edit: Modify the existing bookmark item
- ▶ Delete: Allows you to erase the selected bookmark
- ► **Send URL**: Allows the bookmark information to be sent via SMS to another person
- ▶ **Delete All**: Allows you to erase all bookmarks

### Note

Pre-installed bookmarks cannot be deleted or edited by users.

In order to change the text input mode for symbol input, please refer to the General Functions section.

# Saved Pages

Menu 4.3

This saves the page on display as an off-line file. A maximum of 20 pages can be saved.

#### Go to URL

Menu 4.4

You can directly connect to the site you want by entering a specific URL.

- Enter URL: Input the URL manually to connect to the Internet site.
- Recent Pages: You can manage the list of the Internet pages you visited.

# **Security**

Menu 4.5

A list of the available certificates is shown.

- Certificates: You can see the list of certificates and view them in detail.
- Clear Session: Removes the secure session.

# **Browser Settings**

Menu 4.6

#### Accounts (Menu 4.6.1)

This includes the network information used to connect the browser to the Internet

Select the desired account by pressing the soft key, which is labelled as "Activate". This will activate the account that will be used for future connection.

MEdia Net is the predefined account that is set as default.

- Activate: Select the account among the list of accounts, so it can be used for future connection.
- ▶ View: Allows you to see the specific account information.
- **Edit:** Allows you to change the account information.
- ▶ **Delete:** Allows you to delete the account.
- New: Allows you to create a maximum of 20 new accounts

### Note

You cannot edit and delete pre-installed accounts.

In order to create a new account, please fill in the network information

- 1. Account Name: Name associated with new account.
- 2. Homepage: Homepage URL
- 3. Connection Mode: Select from UDP(CO), UDP(CL), TCP with Proxy, TCP without Proxy
- 4. Proxy Address: Proxy server address
- 5. Proxy Port Number: Proxy server's port number
- 6. Security: Select the secure or non-secure mode.
- 7. Time Out: Values between 10 to 600 seconds
- 8. Network Profiles: You can choose one from the network profiles. Note you can create a new network profile by selecting the list option on the center key.

#### Note

- The account information will be available from your operator.
- Creating or editing an account requires care. The browser cannot connect to the Internet if the account information is not correct.

# MEdia Net

### Cache Settings (Menu 4.6.2)

The web pages you have accessed are stored in the memory of the phone.

- Clear Cache: Remove all cached data in the memory.
- Allow Cache: Set a value to determine whether a connection attempt is made through the cache or not.

### Note

A cache is a buffer memory, which is used to store data temporarily, especially when it is online.

# Cookie Settings (Menu 4.6.3)

The information or services you have accessed are stored in the cookie.

- Delete Cookies: Remove all cookies.
- Allow Cookies: Set a value to determine whether a connection attempt is made through the cookie or not.

### Character Encoding (Menu 4.6.4)

Select a character set from the following list:

| 1 Automatic          | 2 English(ASCII)       |
|----------------------|------------------------|
| 3 English(ISO)       | 4 English(LATIN)       |
| 5 Unicode(UCS2 BE)   | 6 Unicode(UCS2 LE)     |
| 7 Unicode(UCS2 Auto) | 8 Unicode(UTF-16 BE)   |
| 9 Unicode(UTF-16 LE) | 0 Unicode(UTF-16 Auto) |

\* Unicode(UTF-8)

### Scrolling Control (Menu 4.6.5)

This allows you to determine the scroll speed and select from 1 Line, 2 Lines or 3 Lines.

### Show Image (Menu 4.6.6)

This allows you to view pictures when browsing.

#### AuthWallet (Menu 4.6.7)

If set to On, the user's personal information such as ID and Password used to access the Internet site will be saved automatically for future use.

### Online menu

Once you are connected to the Internet, the following menu options are available:

- ▶ Back: Moves to the previous page.
- Forward: Moves to the next page.
- ▶ Reload: Loads the current page again.
- ▶ Home: Moves to the initial homepage.
- ▶ Go to URL: Connects to the specific URL after editing.
- Bookmarks: You can add or save the current page to Bookmark or view the list saved under Bookmark.
- Settings: You can set browser related options such as Clear cache, Clear cookies, etc.

# Cingular Mall

# **Shop Tones**

Menu 5.1

This menu option connects to Cingular's ringtone download site

# Note

Additional charges may incur when downloading ringtones. Contact your service provider for further information.

# **Shop Games**

Menu 5.2

This menu option connects to Cingular's game download site. This allows users to download the various games by connecting to the Internet.

### Note

Additional charges may incur when downloading games. Contact your service provider for further information.

# **Shop Graphics**

Menu 5.3

This menu option connects to Cingular's graphic download site.

# Note

Additional charges may incur when downloading graphics. Contact your service provider for further information.

# **Shop Multimedia**

Menu 5.4

This allows you to connect to Cingular's multimedia download site

# Note

Additional charges may incur when downloading ringtones. Contact your service provider for further information.

# **Shop Applications**

Menu 5.5

This menu option connects to Cingular's application download site. This allows users to download the various applications by connecting to the Internet.

## Note

Additional charges may incur when downloading ringtones. Contact your service provider for further information.

# **MEdia Net Home**

Menu 5.6

This connects to the homepage. The homepage is the site which is defined in the activated account.

# Cingular Video

Cingular Video brings you quick, on-demand access to crystal clear news, sports, weather and entertainment video clips. You can even personalize your homepage for quick access to your favorites. Look for the 3G network icon beside the signal bars on your phone to determine if you are in the Cingular Video coverage area.

To access Cingular Video:

- 1. From standby mode, press the Left Soft Key to access the Menu.
- 2. Scroll to and select Cingular Video (option 6).
- 3. Select a category and play a clip.

Games Menu 7.1

Java is a technology developed by Sun Microsystems. Similar to the way you would download the Java Applet using the standard Netscape or MS Internet Explorer browsers, Java MIDlet can be downloaded using a WAP enabled phone. Depending on the service provider, Java based programs such as Java games can be downloaded and run on a phone. Once downloaded, the Java program can be viewed within the Games menu where you can select, execute or delete. Java program files saved in the phone are in JAD and JAR formats.

# Note

The JAR file is a compressed format of the Java program and the JAD file is a description file that includes all detailed information. From the network, prior to download, you can view all detailed file descriptions from the JAD file.

# Warning

Only J2ME (Java 2 Micro Edition) based programs will run in a phone environment.

J2SE (Java 2 Standard Edition) based programs will only run in a PC environment

- ► Shop Games: This menu option connects to Cingular's game download site.
- ► Games List: You can see the default and downloaded games in the list.

# **Applications**

Menu 7.2

This menu displays the list of Java programs downloaded using WAP. All previous downloaded programs can be selected, deleted, or viewed in detail within the Application menu.

- Shop Applications: This menu option connects to Cingular's application download site.
- ▶ Applications List: You can see the downloaded games and MobiTV in the list.

# **Audio & Ringtones**

Menu 7.3

- ➤ **Shop Tones**: This menu option connects to Cingular's ringtone download site.
- Record Voice: You can record your own audio by pressing the center key [OK].
- Files: You can view the audio files in the list.

Graphics Menu 7.4 Tools Menu 7.6

➤ Shop Graphics: This menu option connects to Cinqular's graphic download site.

# Note

Additional charges may be incurred when downloading graphics. Contact your service provider for further information.

- ► Take Photo: You can take your own photo by pressing the center key [OK].
- Make Animated GIF: You can make an animation file with the selected images in the list.
- Files: You can view the graphic files in the list.

# Video Menu 7.5

- Record Video: You can record your own video by pressing the center key [OK].
- Files: You can view the video files in the list.

### Note

DRM (Digital Rights Management) Contents Copyright protected contents.

DRM sometimes restricts some functions, such as send, and edit. The indicates content controlled by DRM protection.

### Alarm Clock (Menu 7.6.1)

The alarm function allows you to set up multiple separate alarms. You can also set the time, repetition interval and alarm sound

Select your desired alarm setting to configure from the alarm list. If there is no alarm setting, press the left soft key [New] to add a new alarm.

- Time: Select the desired set time mode using the navigation key. Input your desired alarm time by specifying the hour and minute. If the time is in 12 hour clock format, you have to select either am' or pm' using the center soft key.
- Repeat: Select the desired repeat mode using the navigation key.
- ► Alarm Tone: Select the alarm sound to use for the alarm using the ⊗ key.
- Memo: Input alarm name.

### Calendar (Menu 7.6.2)

When you enter this menu a calendar will be displayed. The square cursor is used to locate a particular day. The bottom bar on the calendar indicates schedule(s) for that day. This function helps to remind you of the schedule. The phone will sound an alarm tone if it has been set for a specific schedule item.

| Key                       | Description |
|---------------------------|-------------|
| up/down navigation key    | Weekly      |
| left/right navigation key | Daily       |
| 1 wey/ 3 dev key          | Annually    |
| key/ # key                | Monthly     |

The following [Options] are available:

- **Search**: Allows you to search the saved schedule(s) by pressing the character keys.
- ▶ **Delete:** Allows you to delete the selected schedule.
- ► Send via: Sends the selected schedule by Message or Bluetooth
- ▶ Set Holiday: Allows you to set your personal holiday for the selected date.
- ▶ View All: Allows you to view all saved schedules.

- ▶ Go to Date: Allows you to jump to a specific date.
- Delete Schedules: Deletes the defined schedules such as Old Schedules, Daily, Weekly, Monthly or All Schedules.

### Notepad (Menu 7.6.3)

You can create up to a maximum of 30 memos.

- 1. Select a memo pad you want to edit.
- 2. Press the left soft key [New] to create a new memo.
- 3. Input the memo and press the center key [Save] to save.

## Calculator (Menu 7.6.4)

The calculator function allows you to add, subtract. multiply and divide. You can input numbers using the number keys, and input operators using the up, down, left, and right navigation keys.

You can input a decimal point by pressing the [Star] key.

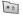

Whenever you press the is key, characters are sequentially deleted in reverse order.

#### Tip Calculator (Menu 7.6.5)

This feature allows you to quickly and easily calculate the tip amount based on the total bill as well as the split of the total bill based on the number of people.

#### World Clock (Menu 7.6.6)

The World clock function provides time information on major cities worldwide.

- You can view the time of desired city using the navigation or the right soft key [Options] - [Cities].
- You can select a desired city as a base using the left soft key [Home zone].

If you want to use Dual Clock, you must set "Homezone" to system time where you are currently staying

#### Tasks (Menu 7.6.7)

This feature allows you to save and manage a task.

- To add a new To do item, select the left soft key [New] in the Task enquiry screen.
- 2. Input due date, notes, priority and status for the new Task
- 3. Press the left soft key [Save] to save the Task item.

The following [Options] are available in the Task list.

- Status: Allows you to change the status of the selected task as In Progress or Completed.
- Delete: Deletes the selected task.
- Send Via: Enables the selected task to be sent via Message and Bluetooth.
- Edit: Allows you to edit a saved task.
- View Calendar: The calendar pop-up window is displayed.
- Delete Tasks: Deletes All Completed, All Past Tasks or All Tasks

### Stop Watch (Menu 7.6.8)

This menu allows you to record the elapsed time of an event. The duration of an individual lap time (up to 20 times) and the total time can be displayed.

#### New Time

- To start timing, press the center key [Start]. The running time is displayed as HH.MM.SS.hh (hours, minutes, seconds, hundredths of a second).
- During the timing, you can record an individual lap time by pressing the right soft key [Lap]. Up to 20 lap times can be recorded.

- You can stop or restart timing by pressing the key.
- **4.** To reset the stop watch, press the left soft key [Reset].
- ➤ Saved Times: You can see the saved recorded times which are in the lap time list of the New Time option.

### Unit Converter (Menu 7.6.9)

This function converts any measurement into a unit you want.

There are 6 types of units that can be converted: Area, Length, Weight, Temperature, Volume, and Velocity.

### Note

You can input a decimal number by pressing the [Star] key.

#### Date Finder (Menu 7.6.0)

The date finder shows the start date, the target date and the number of remaining days.

### D-Day Counter (Menu 7.6.\*)

 To add a new D-Day Counter item, select the left soft key [New].

- 2. Input the Date and notes when you add an item.
- 3. Press the left soft key [Save] to save the item.
- ► Edit: You can edit the selected item.
- ▶ **Delete**: You can delete the selected item.
- Show at Idle Screen: You can see the Remaining days for this item (D-Day) on the Idle screen top right corner.
- ▶ Delete All: Deletes all saved items.

# **Camera & Recordings**

Menu 7.7

### Take Photo (Menu 7.7.1)

Using the camera module built into your phone, you can take pictures of people or events while on the move. Additionally, you can send photos to other people in a picture message. The right soft key [Options] will bring up the following options.

- Change to Video Mode: Go to the video application, enables you to record a video clip.
- Resolution: Sets the image size to 1280\*960 (default), 640\*480, 320\*240 or 160\*120. The selected image size appears on the capture screen.

- Quality: You can select the desired quality of photo by selecting either Super Fine, Fine or Normal mode by using the navigation keys.
- Reverse View: Allows you to reverse the image by using the Side Keys.
- View Full Image: Allows you to view the subject in full screen.
- ▶ **Self Timer**: Determines the camera timer.
- Advanced Settings
  - White Balance: This adjusts the Light Effect level and you can select from the following options: Auto / Daylight / Incandescent / Cloudy / Fluorescent / Night Mode - Color
  - Color Effect: Allows you to apply special effects to the picture. Press the left or right navigation key to find the tone you want to use from the following options: Color, Sepia, Mono and Negative.
  - **Shutter Tones**: Allows you to select a sound when you press the shutter. Tone 1 / Tone 2 / Tone 3 / Off
- Default Settings: This restores the default camera settings (Size, Brightness, Zoom, etc.).

#### Note

In Take Photo mode, you can adjust the zoom scale by using the up/down navigation keys. The maximum zoom scale depends on the resolution as follows.

| Resolution | Zoom scale |
|------------|------------|
| 1280*960   | x1         |
| 640*480    | x1~x2      |
| 320*240    | x1~x2      |
| 160*120    | x1~x4      |

In Take Photo mode, you can adjust the brightness by using the left/right navigation key.

### Record Video (Menu 7.7.2)

You can record a video clip in this menu by pressing the Camera key. Before starting to record, press the right soft key [Options] to set the following values. Select the desired value and press the key to confirm.

- Change to Photo Mode: Go to the camera application which enables you to take a still picture.
- ➤ Video Record Mode: Sets the recording mode to either MMS Video Mode or General Mode.

- Quality: Determines the quality of a video clip.
- ▶ Reverse View: Allows you to reverse the image.
- White Balance: This adjusts the light effect level and you can select from the following options: Auto / Daylight / Incandescent / Cloudy / Fluorescent/ Night mode.
- ▶ Color Effects: Allows you to apply special effects to the video clip. Press the Left/Right Navigation Keys to find the tone you want to want to use from the following options: Color, Sepia, Mono and Negative.
- ▶ **Default Settings:** This restores the default camera settings (Size, Brightness, Zoom, etc.).

### Note

In Video Record mode, you can adjust the zoom scale by using the up/down navigation keys. The maximum zoom scale depends on the resolution as follows.

| Resolution | Zoom scale |
|------------|------------|
| 320*240    | x1         |
| 176*144    | x1~x10     |

In Record Video mode, you can adjust the brightness by using the left/right navigation keys.

#### Record Voice (Menu 7.7.3)

You can record an audio clip in this menu. The recorded audio file is saved automatically in the Audios menu (Menu 7.2).

The right soft key [**Options**] will bring up the following options.

- Record Mode: Sets the recording mode to either MMS or General.
- ▶ Quality: Determines the quality of an audio clip.

# **Other Files**

Menu 7.8

When you receive files of an undefined format (such as .vcs, .vcf, etc.) via E-mail, the files are saved in this folder.

The following [Options] are available.

- ▶ **Delete:** You can delete the selected file.
- ▶ Rename: You can edit the name of the selected file.
- New Folder: You can create a new folder.
- Sort By: You can sort the folders by name, date and type.
- ▶ Delete All: You can delete all files.

# My Stuff

- ▶ Multi Delete: You can delete several files at once.
- ▶ Information: You can view information about the selected folder.

# **Ad**dress Book

Contact List Menu 8.1

This menu allows you to save and manage contact address information. The Contacts' functions allow you to add a new address or search saved contact addresses by name.

New Contact Menu 8.2

This menu allows you to add a new contact address. You can enter input contact address information including name, phone numbers, email addresses, group information items, memos, ring tones, and image (photograph).

You have to select the Handset or the SmartChip memory using the left and right navigation keys.

# **Caller Groups**

Menu 8.3

This menu allows you to manage group information. By default, there are 4 groups: family, friends, colleagues and school. You can also configure a ring tone for a group so that the group ring tone sounds when a call from a specific contact address within that group arrives and there is no ring tone configured for the specific contact address.

# **Speed Dial List**

Menu 8.4

This menu allows you to configure the speed dial numbers. You can select a number from 2 to 9 as a speed dial. You can configure speed dial numbers for any of the 8 numbers for a specific contact address so that a contact address may have multiple speed dial numbers.

# **Copy All Contacts**

Menu 8.5

This menu allows you to copy all of the information from your SmartChip, e.g. name, handset number, etc., to your handset. If a name is duplicated during the copying operation, the information is also duplicated.

- SmartChip to Handset: You can copy the entry from the SmartChip card to the phone memory.
- Handset to SmartChip: You can copy the entry from the handset memory to the SmartChip card (not all the data will be copied).

### **Delete All Contacts**

Menu 8.6

You can delete all entries in the **SmartChip** and the **Handset** 

Press the [END] key to return to standby mode.

### **Service Dial Numbers**

Menu 8.7

You can view the list of Service Dialing Numbers (SDN) assigned by your network provider. Such numbers could include the emergency, directory assistance and voice mail numbers.

- 1. Select the Service dial number option.
- 2. The names of the available services will be shown.
- 3. Use the up/down navigation keys to select a service. Press the [SEND] key.

# **My Numbers**

Menu 8.8

This displays your phone numbers stored in the SmartChip.

# **Se**ttings

# **Audio & Ringtones**

Menu 9.1

There can be 4 sound modes: General, Vibrate All, Silent and Ear Mic. General, Vibrate, and All Silent modes can be changed from the Volume menu under Ring tone. In addition, pressing and holding the [Star] key on idle screen mode can swap Normal and Manner mode. Ear Mic is available when respective instruments are attached.

# Shop Tones (Menu 9.1.1)

Connects to Cingular Ring tone Shops.

### Ringtones (Menu 9.1.2)

Shows and plays ring tones. These can be downloaded ring tones from Ring tone shops.

#### Volume (Menu 9.1.3)

This menu controls Ringtone, Key Tone, Call and Multimedia volume. It is available on Ring tone volume level 1~7.

### Ring Alert Type (Menu 9.1.4)

Supports 3 ring alert types. Ring, Ring and Vibration, and Ring after Vibration.

### Key Tones (Menu 9.1.5)

This menu option allows you to select a tone that sounds when a key is pressed. You can set the key tone to on or off.

## Message Alert Tones (Menu 9.1.6)

Allows you to select an alert tone which is played when a message is received. You can select any one from 10 message alert tones.

# Note

Full length music tracks cannot be set as ringtones.

# **Display**

Menu 9.2

### **Shop Graphics** (Menu 9.2.1)

Connects to Cingular's graphic download site.

# Wallpapers (Menu 9.2.2)

You can select the background picture in standby mode.

## Backlight Timer (Menu 9.2.3)

Use this to select whether or not the phone uses the backlight.

#### Menu Styles (Menu 9.2.4)

You can configure the menu style to Icon style or List style.

#### Languages (Menu 9.2.5)

You can change the language for the display text on your phone. This change will also affect the Language Input mode.

#### Dialing Fonts (Menu 9.2.6)

You can configure the font size and color of the numbers which appear in the home screen when you make a call

#### Clocks & Calendar (Menu 9.2.7)

This feature allows you to select the internal/external LCD clock or Calendar display on the standby screen.

If you want to use Dual Clock, you must set "Homezone" to system time where you are currently staying

#### Color Schemes (Menu 9 2 8)

You can change the color of the menu, soft key area, title bar area, and cursor by changing the Color Schemes.

You can select the Color Schemes from Orange, Metal. and Skv.

#### Bluetooth

Menu 93

Your phone has built-in Bluetooth wireless technology, which makes it possible for you to connect your phone wirelessly to other Bluetooth devices such as a hands free device, PC, PDA, a remote screen, or other phones. Only one of the devices registered in your phone can be connected at a time. (To make a connection to the same type of device or change Bluetooth preferences, disconnect the existing device first.)

You can have a conversation via a cordless Bluetooth hands-free phone or browse the Internet, wirelessly connected via a mobile phone.

You can also exchange, for example, business cards, calendar items and pictures.

Streaming audio or radio is not supported through Stereo Bluetooth

### Hands-free profile

This icon appears when the hands-free profile is used between the hands-free device and the

### Settings

phone. This allows you to call using a Bluetooth connection

# A2DP profile

This icon appears when the A2DP profile is used between the stereo headset device and the phone. This allows you to listen to an audio clip. A2DP is the Advanced Audio Distribution Profile, which provides support for streaming either mono or stereo audio using Bluetooth.

# Hand-free +A2DP profile

This icon appears when both profiles of the hands-free and the A2DP are used between the compatible device and the phone. This allows you to call and listen to an audio clip using a Bluetooth connection.

For using each device, see a manual that comes with the device.

#### Note

We recommend that your phone and the Bluetooth device you are communicating with be no more than 10 metres apart. The connection may be improved if there are no solid objects in between your phone and the other Bluetooth device.

#### Bluetooth On/Off (Menu 9.3.1)

This menu sets the Bluetooth on or off using the navigation key.

#### Device List (Menu 9.3.2)

This function allows you to view the list of all devices that are paired with your phone at once.

To add a new device, press the left soft key [New]

- Select the [New] key to search the device that can be connected and which is within range.
- 2. If you want to stop searching, press the right soft key [Cancel].
- All of the devices found are displayed in the pop-up menu.

Select the desired device by pressing the OK key, and entering the password.

#### Bluetooth Files (Menu 9.3.3)

This option enables you to view a list of saved application files downloaded via Bluetooth. You can add an application file stored in your phone.

#### **Bluetooth Settings** (Menu 9.3.4)

This menu allows you to configure the profile for a Bluetooth

- ▶ My Visibility
  - Selecting the Show option exposes your phone to other Bluetooth devices.
  - Selecting Hide shows your phone only to already paired devices.
- My Name: Allows you to change the handset's name that can be seen by other Bluetooth devices.
- My Address: You can check your Bluetooth address. You cannot change the default setting.

#### Date & Time

Menu 9.4

#### Set Date (Menu 9.4.1)

This allows you to enter the day, month and year. You can change the date format via the Date Format menu option.

#### Date Format (Menu 9.4.2)

MM/DD/YYYY(month/day/year)

DD/MM/YYYY(day/month/year)

YYYY/MM/DD(year/month/day)

#### Set Time (Menu 9.4.3)

This allows you to enter the current time. You can choose the time format via the Time Format menu option.

#### Time Format (Menu 9.4.4)

12 Hours/24 Hours

#### Auto Update (Menu 9.4.5)

Select On to set the phone to automatically update the time and date according to the current local time zone.

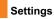

Call Menu 9.5

#### Call Forwarding (Menu 9.5.1)

When this network service is activated, you can direct your incoming calls to another number, for example, to your voice mailbox number. For details, contact your service provider. Select one of the divert options, for example, select If busy to divert voice calls when your number is busy or when you reject incoming calls.

The following options are available:

- ▶ All Voice Calls: Diverts voice calls unconditionally.
- If Busy: Diverts voice calls when the phone is in use.
- If No Answer: Diverts voice calls which you do not answer.
- If Out of Reach: Diverts voice calls when the phone is switched off or out of coverage.
- All Data Calls: Diverts to a number with a PC connection unconditionally.
- ► All Fax Calls: Diverts to a number with a fax connection unconditionally.

#### Send My Number (Menu 9.5.2)

This network service allows you to set your phone number to be displayed **On** or hidden **Off** from the person you are calling. You can select **Set by Network** if you prefer to have different settings for different service providers.

#### Auto Redial (Menu 9.5.3)

Select On, your phone redials the number you're trying to call up to 10 times after you hear a quick, engaged signal. Press [END] to stop the call attempts.

This feature attempts to redial numbers that are engaged due to the wireless network. It does not redial numbers to an engaged party.

#### Note

There will be no alert indicating the call has been connected.

You must stay on the line to hear when the call is connected.

#### Answer Mode (Menu 9.5.4)

This allows you to determine how to answer the phone.

Any Key: You can answer an incoming call by pressing any key, except the [END] key.

- Send Key Only: You can only answer an incoming call by pressing the [SEND] key.
- ► Flip Open: When the phone rings, you can answer a call simply by opening the flip.

#### Minute Minder (Menu 9.5.5)

This option allows you to specify whether the phone will beep every minute during an outgoing call to keep you informed of the length of the call.

#### Call Waiting (Menu 9.5.6)

The network will notify you of a new incoming call while you have a call in progress. Select **Activate** to request the network to activate call waiting, **Deactivate** to request the network to deactivate call waiting, or **View Status**, to check if the function is active or not.

#### Call Reject (Menu 9.5.7)

This menu allows you to enable or disable call reject for all numbers or a specific number.

Call Reject On/Off: This feature allows you to reject or not the incoming calls unconditionally by disconnecting. When the Reject All Calls option is set, all incoming calls are routed directly to Voicemail. ▶ Reject on List: Configures conditional call reject mode. Press the left soft key [New] to add the phone number to be rejected to the list. When you add a number to the list, you can add the number by entering it directly or by searching for the number in the Contact List.

#### TTY (Menu 9.5.8)

Allows you to attach a TTY device enabling you to communicate with parties also using a TTY device. A phone with TTY support is able to translate typed characters to voice. Voice can also be translated into characters and then displayed on the TTY.

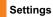

#### TTY mode (Tele Type writer)

TTY modes are as follows:

| Menu     | User                              | Feature  | Transmission<br>/Receiving Mode                      | When making communications with a normal terminal |
|----------|-----------------------------------|----------|------------------------------------------------------|---------------------------------------------------|
| TTY Full | For hearing-<br>/speech- impaired |          | text message transmission,<br>text message reception | operator required                                 |
| TTY+TALK | For hearing-impaired              | can talk | voice transmission,<br>text message reception        | operator required                                 |
| TTY+HEAR | For speech-impaired               | audible  | text message transmission, voice reception           | operator required                                 |

#### 1. TTY Full:

- Users who cannot talk and hear send and receive a text message through TTY equipment.

#### 2. TTY Talk:

 Users who can talk but cannot hear receive a text message and send voice messages through TTY equipment.

#### 3. TTY Hear:

 Users who can hear but cannot talk send a text message and receive voice messages through TTY equipment.

#### **Connecting TTY Equipment and a Terminal**

- Connect a TTY cable the TTY connection on the terminal. (the TTY connection location is the same as a hands-free ear socket)
- Enter the phone menu and set up the desired TTY mode. (For a TTY mode, see below)
- After setting a TTY mode, check the LCD screen of the phone for the TTY icon.
- Connect the TTY equipment to the power source and turn it on.
- 5. Make a phone connection to the desired number.

- When a connection is made, use the TTY equipment to type in and send a text message or send a voice message.
- 7. The voice or text message from the receiver end appears on the TTY equipment display.

#### Send DTMF Tones (Menu 9.5.9)

You can send the DTMF (dual tone multi-frequency) tones of the number on the display during a call.

This option is helpful for entering a password or account number when you call an automated system, like a banking service.

### Security

Menu 9.6

Various codes and passwords are used to protect the features and settings of your phone. They are described in the following sections.

#### Lock Handset (Menu 9.6.1)

You can use a security code to avoid unauthorized use of the phone.

If you set phone lock to When Power On, the phone will request a security code whenever you switch the

phone on. If you set the phone lock to When SmartChip Changed, your phone will request a security code only when you change your SmartChip. If you set the phone lock to Immediately, your phone will lock immediately.

#### PIN Code Request (Menu 9.6.2)

When the PIN code request feature is set to 'On', you must enter your PIN each time you switch the phone on. Consequently, any person who does not have your PIN cannot use your phone without your approval.

#### Note

Before setting the PIN code request feature to Off, you must enter your PIN

The following [Options] are available:

- On: You must enter the PIN each time the phone is switched on.
- Off: The phone connects directly to the network when you switch it on.

#### Fixed Dial Number (Menu 9.6.3)

This allows you to restrict your outgoing calls to selected phone numbers, if this function is supported by your SmartChip. The PIN2 code is required.

# Settings

The following [Options] are available:

- On: You can only call phone numbers stored in the Address Book. You must enter your PIN2.
- ▶ Off: You can call any number.

#### Note

Not all SmartChips have a PIN2. If your SmartChip does not, this menu option is not displayed.

#### Change Codes (Menu 9.6.4)

The Change codes feature allows you to change your current password to a new one. You must enter the current password before you can specify a new one.

You can change the access codes for: Security Code, PIN1, PIN2

#### Note

PIN: Personal Identification Number.

#### Connection

Menu 9.7

#### Network Profiles (Menu 9.7.1)

This menu shows the Network Profile. You can register, delete and edit by using the Options Menu.

However, you cannot delete or edit default configurations provided by Cingular.

#### **Network Selection** (Menu 9.7.2)

- Automatic: This function automatically searches for the network and registers the handset to the network
- ▶ Manual: This function enables you to search the network list and specify which network to attempt registration with.

#### Preferred Lists (Menu 9.7.3)

You can select preferred lists to display it saved in the current SmartChip and can edit the current preferred list

#### Dial Up Networking (Menu 9.7.4)

You can use your phone with a variety of PC connectivity and data communications applications. Select USB and Bluetooth you want to use for the data connection.

### **Flight Mode**

Menu 9.8

This allows you to use only the phone's features that do not require the use of the wireless network when you are in an airplane or in places where the wireless network is prevented.

If you set the flight mode on, the si icon will be displayed on the screen instead of the network signal icon.

- On: You cannot make (or receive) any calls, including emergency calls, or use other features that require network coverage
- Off: You can deactivate the flight mode and restart your handset to access the network.

# **Software Update**

Menu 9.9

This menu is used to resume a postponed software update. If new software exists, the Cingular server notifies devices using a WAP push message. Before updating new software after downloading it from the Cingular server, users will whether they would like to postpone the operation. Reminder times can be set to 30 minutes, 1 hour, and 3 hours. When the time is up, users are prompted again or users can resume the postponed operation using this menu at any time.

### **Check Memory**

Menu 9.0

#### Common (Menu 9.0.1)

This function shows the status of the user memory of the handset.

#### Reserved (Menu 9.0.2)

This function shows the status of the reserved memory for the user (Text Message, Contact List, Calendar, Tasks, Memo).

#### SmartChip (Menu 9.0.3)

This function shows the status of the SmartChip card user memory.

#### **Handset Information**

Menu 9.\*

This menu is used to view My Numbers, Manufacturer and Model Name information etc.

# Settings

### **Reset Settings**

Menu 9.#

This function allows you to restore factory settings. To do this, you need the security code.

#### Clear Memory (Menu 9.#.1)

Deletes downloaded/user created contents (e.g.: images, videos) from Handset content.

- Handset Contents: Deletes all downloaded/user created Images, Videos & Sounds from the Handset Memory.
- Handset Personal info.: Restores Personal Information stored in the handset memory (e.g.: address book, messages, tasks, alarm, Calendar schedules) to default values.

#### Reset Default (Menu 9.#.2)

Restores the settings (e.g.: Audio, Display, Language, Date & Time, Bluetooth Settings) stored in the handset memory to default values.

# Q&A

Please check to see if any problems you have encountered with the phone are described in this section before taking the phone in for a service or calling a service engineer.

- O How do I view the list of outgoing calls, incoming calls and missed calls?
- A Press the [SEND] key.
- O How do I view all numbers stored in the memory?
- A Press the down navigation key.
- Why is the connection inconsistent or not audible in certain areas?
- A When the frequency environment is unstable in a certain area, connection may be inconsistent and not audible. Relocate to another area and try again.
- Why is the connection not consistent or abruptly disconnects even when established?
- A When frequency is unstable or weak or if there are too many users, connection may be cut off even after it was established. Please try again later or attempt after relocating to other areas.

- Why does the LCD not turn on?
- A Remove the battery and turn on the power after placing it back in. If there is no change, fully charge the battery and try again.
- Why is there an echo when a connection is made with certain telephones in a certain area?
- A This is called the 'Echo Phenomenon', which occurs if the connection volume is too high or caused by special properties (semi-electronic telephone exchange) of the equipment on the other end.
- Why does the phone heat up?
- A The phone may get hot when there is a very long call duration or when games are played or even when surfing the Internet for a long time. This has no effect upon the life of the product or performance.

# Q&A

- Why does the battery life get shorter in standby mode?
- A The battery is worn out. As time passes, the battery life gradually becomes shorter. If the battery lasts about half the amount of time as when first purchased, it's time to purchase a new battery.
- Why does the battery run out so quickly during normal use?
- A It is due to the user environment or a large number of calls or a weak signal.
- Why is no number dialed when you recall an Address Book entry?
- A Check that the number has been stored correctly by using the Address book Search feature. Re-store them, if necessary.

- O I cannot find the lock, PIN, or PUK code. What is my password?
- A The default lock code is '0000'. If you forget or lose the lock code, contact your phone dealer. If you forget or lose a PIN or PUK code, or if you have not received such a code, contact your network service provider.

# **Accessories**

There are a variety of accessories available for your mobile phone. You can select these options according to your personal communication requirements. Consult your local dealer for availability.

#### **Travel Adapter**

This adapter allows you to charge the battery. It supports standard U.S. 120 Volt 60Hz outlets.

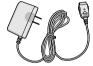

It takes under 4 hours to charge a completely discharged battery.

#### **Battery**

Standard battery is available.

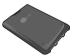

#### **Vehicle Power Adapter**

You can operate the phone and trickle charge the phone battery from your vehicle by using the vehicle power adapter.

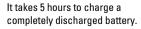

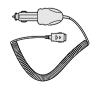

#### Stereo headset

Allows hands-free operation. Includes earpiece and microphone.

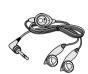

#### **Data Cable Kit**

\* When installing, make sure to connect to the PC after your phone and the cable have been connected. Otherwise, your PC may have a problem.

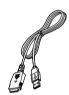

#### Note

- Always use genuine LG accessories. Failure to do this may invalidate your warranty.
- Accessories may be different in different regions; please check with our regional service company or agent for further enquiries.

### **TIA Safety Information**

Provided herein is the complete TIA Safety Information for Wireless Handheld phones. Inclusion of the text covering Pacemakers, Hearing Aids, and Other Medical Devices is required in the owner's manual for CTIA Certification. Use of the remaining TIA language is encouraged when appropriate.

#### **Exposure to Radio Frequency Signal**

Your wireless handheld portable telephone is a lowpower radio transmitter and receiver. When it is ON, it receives and also sends out radio frequency (RF) signals.

In August, 1996, the Federal Communications
Commissions (FCC) adopted RF exposure guidelines
with safety levels for handheld wireless phones. Those
guidelines are consistent with the safety standards
previously set by both U.S. and international standards
hodies:

ANSI C95.1 (1992) \*
NCRP Report 86 (1986)
ICNIRP (1996)

Those standards were based on comprehensive and periodic evaluations of the relevant scientific literature. For example, over 120 scientists, engineers, and physicians from universities, government health agencies, and industry reviewed the available body of research to develop the ANSI Standard (C95.1).

\* American National Standards Institute; National Council on Radiation Protection and Measurements; International Commission on Non-Ionizing Radiation Protection

The design of your phone complies with the FCC guidelines (and those standards).

#### **Antenna Care**

Use only the supplied or an approved replacement antenna. Unauthorized antennas, modifications, or attachments could damage the phone and may violate FCC regulations.

#### **Phone Operation**

NORMAL POSITION: Hold the phone as you would any other telephone with the antenna pointed up and over your shoulder.

#### **Tips on Efficient Operation**

For your phone to operate most efficiently:

Do not touch the antenna unnecessarily when the phone is in use. Contact with the antenna affects call quality and may cause the phone to operate at a higher power level than otherwise needed.

#### **Driving**

Check the laws and regulations on the use of wireless phones in the areas where you drive. Always obey them. Also, if using your phone while driving, please:

- Give full attention to driving driving safely is your first responsibility;
- Use hands-free operation, if available;
- Pull off the road and park before making or answering a call if driving conditions so require.

#### **Electronic Devices**

Most modern electronic equipment is shielded from RF signals. However, certain electronic equipment may not be shielded against the RF signals from your wireless phone.

#### **Pacemakers**

The Health Industry Manufacturers Association recommends that a minimum separation of six (6') inches be maintained between a handheld wireless phone and a pacemaker to avoid potential interference with the pacemaker. These recommendations are consistent with the independent research by and recommendations of Wireless Technology Research.

Persons with pacemakers:

- Should ALWAYS keep the phone more than six inches from their pacemaker when the phone is turned ON;
- Should not carry the phone in a breast pocket.
- Should use the ear opposite the pacemaker to minimize the potential for interference.
- If you have any reason to suspect that interference is taking place, turn your phone OFF immediately.

#### **Hearing Aids**

Some digital wireless phones may interfere with some hearing aids. In the event of such interference, you may want to consult your service provider.

#### **Other Medical Devices**

If you use any other personal medical device, consult the manufacturer of your device to determine if they are adequately shielded from external RF energy. Your physician may be able to assist you in obtaining this information

#### **Health Care Facilities**

Turn your phone OFF in health care facilities when any regulations posted in these areas instruct you to do so. Hospitals or health care facilities may use equipment that could be sensitive to external RF energy.

#### Vehicles

RF signals may affect improperly installed or inadequately shielded electronic systems in motor vehicles. Check with the manufacturer or its representative regarding your vehicle.

You should also consult the manufacturer of any equipment that has been added to your vehicle.

#### **Posted Facilities**

Turn your phone OFF in any facility where posted notices so require.

#### **Aircraft**

FCC regulations prohibit using your phone while in the air. Turn your phone OFF before boarding an aircraft.

#### **Blasting Areas**

To avoid interfering with blasting operations, turn your phone OFF when in a 'blasting areas or in areas posted: 'Turn off two-way radio'. Obey all signs and instructions.

#### **Potentially Explosive Atmosphere**

Turn your phone OFF when in any area with a potentially explosive atmosphere and obey all signs and instructions. Sparks in such areas could cause an explosion or fire resulting in bodily injury or even death.

Areas with a potentially explosive atmosphere are often, but not always, marked clearly. Potential areas may include: fueling areas (such as gasoline stations); below deck on boats; fuel or chemical transfer or storage facilities; vehicles using liquefied petroleum gas (such as propane or butane); areas where the air contains chemicals or particles (such as grain, dust, or metal powders); and any other area where you would normally be advised to turn off your vehicle engine.

#### For Vehicles Equipped with an Air Bag

An air bag inflates with great force. DO NOT place objects, including either installed or portable wireless equipment, in the area over the air bag or in the air bag deployment area. If in-vehicle wireless equipment is improperly installed and the air bag inflates, serious injury could result.

#### **Safety Information**

Please read and observe the following information for safe and proper use of your phone and to prevent damage. Also, keep the user guide in an accessible place at all the times after reading it.

### **Charger and Adapter Safety**

The charger and adapter are intended for indoor use only.

#### **Battery Information and Care**

- Please dispose of your battery properly or take it to your local wireless carrier for recycling.
- The battery does not need to be fully discharged before recharging.

- Use only LG-approved chargers specific to your phone model since they are designed to maximize battery life.
- Do not disassemble or impact the battery as it may cause electric shock, short-circuit, and fire. Store the battery in a place out of reach of children.
- ► Keep the battery's metal contacts clean.
- Replace the battery when it no longer provides acceptable performance. The battery can be recharged several hundred times before replacement.
- Recharge the battery after long periods of non-use to maximize battery life.
- Battery life will vary due to usage patterns and environmental conditions.
- Use of extended backlighting, MEdia Net Browsing, and data connectivity kits affect battery life and talk/standby times.
- ► The self-protection function of the battery cuts the power of the phone when its operation is in an abnormal state. In this case, remove the battery from the phone, reinstall it, and turn the phone on.

#### **Explosion, Shock, and Fire Hazards**

- Do not put your phone in a place subject to excessive dust and keep the minimum required distance between the power cord and heat sources.
- Unplug the power cord prior to cleaning your phone, and clean the power plug pin when it is dirty.
- When using the power plug, ensure that it is firmly connected. If it is not, it may cause excessive heat or fire.
- If you put your phone in a pocket or bag without covering the receptacle of the phone (power plug pin), metallic articles (such as a coin, paperclip or pen) may short-circuit the phone. Always cover the receptacle when not in use.
- Do not short-circuit the battery. Metallic articles such as a coin, paperclip or pen in your pocket or bag may short-circuit the + and – terminals of the battery (metal strips on the battery) upon moving. Short-circuit of the terminal may damage the battery and cause an explosion.

#### **General Notice**

- Using a damaged battery or placing a battery in your mouth may cause serious injury.
- Do not place items containing magnetic components such as a credit card, phone card, bank book or subway ticket near your phone. The magnetism of the phone may damage the data stored in the magnetic strip.
- Talking on your phone for a long period of time may reduce call quality due to heat generated during use.
- When the phone is not used for a long period time, store it in a safe place with the power cord unplugged.
- Using the phone in proximity to receiving equipment (i.e., TV or radio) may cause interference to the phone.
- Do not use the phone if the antenna is damaged. If a damaged antenna contacts skin, it may cause a slight burn. Please contact an LG Authorized Service Centre to replace the damaged antenna.
- ▶ Do not immerse your phone in water. If this happens, turn it off immediately and remove the

battery. If the phone does not work, take it to an LG Authorized Service Centre

- Do not paint your phone.
- ➤ The data saved in your phone might be deleted due to careless use, repair of the phone, or upgrade of the software. Please backup your important phone numbers. (Ring tones, text messages, voice messages, pictures, and videos could also be deleted.) The manufacturer is not liable for damage due to the loss of data
- When you use the phone in public places, set the ring tone to vibration so as not to disturb others.
- Do not turn your phone on or off when putting it in your ear.

# **FDA Consumer Update**

The U.S. Food and Drug Administration Centre for Devices and Radiological Health Consumer Update on Mobile Phones.

#### 1. Do wireless phones pose a health hazard?

The available scientific evidence does not show that any health problems are associated with using

wireless phones. There is no proof, however, that wireless phones are absolutely safe. Wireless phones emit low levels of radiofrequency energy (RF) in the microwave range while being used. They also emit very low levels of RF when in the standby mode. Whereas high levels of RF can produce health effects (by heating tissue), exposure to low level RF that does not produce heating effects causes no known adverse health effects. Many studies of low level RF exposures have not found any biological effects. Some studies have suggested that some biological effects may occur, but such findings have not been confirmed by additional research. In some cases, other researchers have had difficulty in reproducing those studies, or in determining the reasons for inconsistent results.

# 2. What is the FDA's role concerning the safety of wireless phones?

Under the law, the FDA does not review the safety of radiation-emitting consumer products such as wireless phones before they can be sold, as it does with new drugs or medical devices. However, the agency has authority to take action if wireless phones are shown to emit radiofrequency energy

(RF) at a level that is hazardous to the user. In such a case, the FDA could require the manufacturers of wireless phones to notify users of the health hazard and to repair, replace, or recall the phones so that the hazard no longer exists.

Although the existing scientific data do not justify FDA regulatory actions, the FDA has urged the wireless phone industry to take a number of steps, including the following:

- Support needed research into possible biological effects of RF of the type emitted by wireless phones;
- Design wireless phones in a way that minimizes any RF exposure to the user that is not necessary for device function; and
- Cooperate in providing users of wireless phones with the best possible information on possible effects of wireless phone use on human health.

The FDA belongs to an interagency working group of the federal agencies that have responsibility for different aspects of RF safety to ensure coordinated efforts at the federal level. The following agencies belong to this working group:

- National Institute for Occupational Safety and Health
- ► Environmental Protection Agency
- Occupational Safety and Health Administration (Administración de la seguridad y salud laborales)
- Occupational Safety and Health Administration
- National Telecommunications and Information
  Administration

The National Institutes of Health participates in some interagency working group activities, as well.

The FDA shares regulatory responsibilities for wireless phones with the Federal Communications Commission (FCC). All phones that are sold in the United States must comply with FCC safety guidelines that limit RF exposure. The FCC relies on the FDA and other health agencies for safety questions about wireless phones.

The FCC also regulates the base stations that the wireless phone networks rely upon. While these base stations operate at higher power than do the wireless phones themselves, the RF exposures that people get from these base stations are typically thousands of times lower than those they can get

from wireless phones. Base stations are thus not the subject of the safety questions discussed in this document

# 3. What kinds of phones are the subject of this update?

The term 'wireless phone' refers here to handheld wireless phones with built-in antennas, often called 'cell', 'mobile', or 'PCS' phones. These types of wireless phones can expose the user to measurable radiofrequency energy (RF) because of the short distance between the phone and the user's head. These RF exposures are limited by FCC safety quidelines that were developed with the advice of the FDA and other federal health and safety agencies. When the phone is located at greater distances from the user, the exposure to RF is drastically lower because a person's RF exposure decreases rapidly with increasing distance from the source. The so-called 'cordless phones,' which have a base unit connected to the telephone wiring in a house, typically operate at far lower power levels, and thus produce RF exposures far below the FCC safety limits.

#### 4. What are the results of the research done already?

The research done thus far has produced conflicting results, and many studies have suffered from flaws in their research methods. Animal experiments investigating the effects of radiofrequency energy (RF) exposures characteristic of wireless phones have vielded conflicting results that often cannot be repeated in other laboratories. A few animal studies, however, have suggested that low levels of RF could accelerate the development of cancer in laboratory animals. However, many of the studies that showed increased tumor development used animals that had been genetically engineered or treated with cancer causing chemicals so as to be pre-disposed to develop cancer in the absence of RF exposure. Other studies exposed the animals to RF for up to 22 hours per day. These conditions are not similar to the conditions under which people use wireless phones, so we don't know with certainty what the results of such studies mean for human health. Three large epidemiology studies have been published since December 2000. Between them, the studies investigated any possible association between the use of wireless phones and primary brain cancer, glioma, meningioma, or acoustic neuroma, tumors of the brain or salivary gland, leukemia, or other

cancers. None of the studies demonstrated the existence of any harmful health effects from wireless phone RF exposures. However, none of the studies can answer questions about long-term exposures, since the average period of phone use in these studies was around three years.

# 5. What research is needed to decide whether RF exposure from wireless phones poses a health risk?

A combination of laboratory studies and epidemiological studies of people actually using wireless phones would provide some of the data that are needed. Lifetime animal exposure studies could be completed in a few years. However, very large numbers of animals would be needed to provide reliable proof of a cancer promoting effect if one exists. Epidemiological studies can provide data that is directly applicable to human populations, but 10 or more years follow-up may be needed to provide answers about some health effects, such as cancer. This is because the interval between the time of exposure to a cancer-causing agent and the time tumors develop - if they do- may be many, many years. The interpretation of epidemiological studies is hampered by difficulties in measuring actual RF

exposure during day-to-day use of wireless phones. Many factors affect this measurement, such as the angle at which the phone is held, or which model of phone is used.

# 6. What is the FDA doing to find out more about the possible health effects of wireless phone RF?

The FDA is working with the U.S. National Toxicology Program and with groups of investigators around the world to ensure that high priority animal studies are conducted to address important questions about the effects of exposure to radiofrequency energy (RF). The FDA has been a leading participant in the World Health Organization International Electromagnetic Fields (EMF) Project since its inception in 1996. An influential result of this work has been the development of a detailed agenda of research needs that has driven the establishment of new research. programs around the world. The project has also helped develop a series of public information documents on EMF issues. The EDA and the Cellular Telecommunications & Internet Association (CTIA) have a formal Cooperative Research and Development Agreement (CRADA) to do research on wireless phone safety. The FDA provides the

scientific oversight, obtaining input from experts in government, industry, and academic organizations. CTIA-funded research is conducted through contracts with independent investigators. The initial research will include both laboratory studies and studies of wireless phone users. The CRADA will also include a broad assessment of additional research needs in the context of the latest research developments around the world.

#### 7. How can I find out how much radio frequency energy exposure I can get by using my wireless phone?

All phones sold in the United States must comply with Federal Communications Commission (FCC) guidelines that limit radio frequency energy (RF) exposures. The FCC established these guidelines in consultation with the FDA and the other federal health and safety agencies. The FCC limit for RF exposure from wireless telephones is set at a Specific Absorption Rate (SAR) of 1.6 watts per kilogram (1.6 W/kg). The FCC limit is consistent with the safety standards developed by the Institute of Electrical and Electronic Engineering (IEEE) and the National Council on Radiation Protection and

Measurement. The exposure limit takes into consideration the body's ability to remove heat from the tissues that absorb energy from the wireless phone and is set well below levels known to have effects. Manufacturers of wireless phones must report the RF exposure level for each model of phone to the FCC. The FCC website (http://www.fcc.gov/oet/rfsafety) gives directions for locating the FCC identification number on your phone so you can find your phone's RF exposure level in the online listing.

# 8. What has the FDA done to measure the radio frequency energy coming from wireless phones?

The Institute of Electrical and Electronic Engineers (IEEE) is developing a technical standard for measuring the radio frequency energy (RF) exposure from wireless phones and other wireless handsets with the participation and leadership of FDA scientists and engineers. The standard, 'Recommended Practice for Determining the Spatial-Peak Specific Absorption Rate (SAR) in the Human Body Due to Wireless Communications Devices: Experimental Techniques,' sets forth the first consistent test methodology for measuring the rate

at which RF is deposited in the heads of wireless phone users. The test method uses a tissuesimulating model of the human head. Standardized SAR test methodology is expected to greatly improve the consistency of measurements made at different laboratories on the same phone. SAR is the measurement of the amount of energy absorbed in tissue, either by the whole body or a small part of the body. It is measurement is used to determine whether a wireless phone complies with safety quidelines.

#### 9. What steps can I take to reduce my exposure to radiofrequency energy from my wireless phone?

If there is a risk from these products - and at this point we do not know that there is - it is probably very small. But if you are concerned about avoiding even potential risks, you can take a few simple steps to minimize your exposure to radiofrequency energy (RF). Since time is a key factor in how much exposure a person receives, reducing the amount of time spent using a wireless phone will reduce RF exposure. If you must conduct extended conversations by wireless phone every day, you could place more

distance between your body and the source of the RF, since the exposure level drops off dramatically with distance. For example, you could use a headset and carry the wireless phone away from your body or use a wireless phone connected to a remote antenna. Again, the scientific data do not demonstrate that wireless phones are harmful. But if you are concerned about the RF exposure from these products, you can use measures like those described above to reduce your RF exposure from wireless phone use.

#### 10. What about children using wireless phones?

The scientific evidence does not show a danger to users of wireless phones, including children and teenagers. If you want to take steps to lower exposure to radiofrequency energy (RF), the measures described above would apply to children and teenagers using wireless phones. Reducing the time of wireless phone use and increasing the distance between the user and the RF source will reduce RF exposure. Some groups sponsored by other national governments have advised that children be discouraged from using wireless phones at all. For example, the government in the

United Kingdom distributed leaflets containing such a recommendation in December 2000. They noted that no evidence exists that using a wireless phone causes brain tumors or other ill effects. Their recommendation to limit wireless phone use by children was strictly precautionary; it was not based on scientific evidence that any health hazard exists

# 11. What about wireless phone interference with medical equipment?

Radio frequency energy (RF) from wireless phones can interact with some electronic devices. For this reason, the FDA helped develop a detailed test method to measure electromagnetic interference (EMI) of implanted cardiac pacemakers and defibrillators from wireless telephones. This test method is now part of a standard sponsored by the Association for the Advancement of Medical instrumentation (AAMI). The final draft, a joint effort by the FDA, medical device manufacturers, and many other groups, was completed in late 2000. This standard will allow manufacturers to ensure that cardiac pacemakers and defibrillators are safe from wireless phone EMI. The FDA has tested hearing aids

for interference from handheld wireless phones and helped develop a voluntary standard sponsored by the Institute of Electrical and Electronic Engineers (IEEE). This standard specifies test methods and performance requirements for hearing aids and wireless phones so that no interference occurs when a person uses a 'compatible' phone and a 'compatible' hearing aid at the same time. This standard was approved by the IEEE in 2000. The FDA continues to monitor the use of wireless phones for possible interactions with other medical devices. Should harmful interference be found to occur, the FDA will conduct testing to assess the interference and work to resolve the problem.

#### 12. Where can I find additional information?

For additional information, please refer to the following resources:

FDA web page on wireless phones (http://www.fda.gov/cdrh/phones/index.html)

Federal Communications Commission (FCC) RF Safety Program

(http://www.fcc.gov/oet/rfsafety)

International Commission on Non-Ionizing Radiation

Protection

(http://www.icnirp.de)

World Health Organization (WHO) International EMF Project

(http://www.who.int/emf)

National Radiological Protection Board (UK) (http://www.nrpb.org.uk/)

# **10 Driver Safety Tips**

Your wireless phone gives you the powerful ability to communicate by voice almost anywhere, anytime. An important responsibility accompanies the benefits of wireless phones, one that every user must uphold.

When operating a car, driving is your first responsibility.

When using your wireless phone behind the wheel of a car, practice good common sense and remember the following tips:

 Get to know your wireless phone and its features such as speed dial and redial. Carefully read your instruction manual and learn to take advantage of valuable features most phones offer, including automatic redial and memory. Also, work to

- memorize the phone keypad so you can use the speed dial function without taking your attention off the road
- 2. When available, use a hands-free device. A number of hands-free wireless phone accessories are readily available today. Whether you choose an installed mounted device for your wireless phone or a speaker phone accessory, take advantage of these devices if available to you.
- 3. Position your wireless phone within easy reach. Make sure you place your wireless phone within easy reach and where you can reach it without removing your eyes from the road. If you get an incoming call at an inconvenient time, if possible, let your voicemail answer it for you.
- 4. Suspend conversations during hazardous driving conditions or situations. Let the person you are speaking with know you are driving; if necessary, suspend the call in heavy traffic or hazardous weather conditions. Rain, sleet, snow and ice can be hazardous, but so is heavy traffic. As a driver, your first responsibility is to pay attention to the road.
- 5. Do not take notes or look up phone numbers while driving. If you are reading an address book or

- business card, or writing a "to-do" list while driving a car, you are not watching where you are going. It is common sense. Don't get caught in a dangerous situation because you are reading or writing and not paying attention to the road or nearby vehicles.
- 6. Dial sensibly and assess the traffic; if possible, place calls when you are not moving or before pulling into traffic. Try to plan your calls before you begin your trip or attempt to coincide your calls with times you may be stopped at a stop sign, red light or otherwise stationary. But if you need to dial while driving, follow this simple tip— dial only a few numbers, check the road and your mirrors, then continue.
- 7. Do not engage in stressful or emotional conversations that may be distracting. Stressful or emotional conversations and driving do not mix; they are distracting and even dangerous when you are behind the wheel of a car. Make people you are talking with aware you are driving and if necessary, suspend conversations which have the potential to divert your attention from the road.
- 8. Use your wireless phone to call for help. Your wireless phone is one of the greatest tools you can own to protect yourself and your family in dangerous

- situations with your phone at your side, help is only three numbers away. Dial 911 or other local emergency number in the case of fire, traffic accident, road hazard or medical emergency.

  Remember, it is a free call on your wireless phone!
- 9. Use your wireless phone to help others in emergencies. Your wireless phone provides you a perfect opportunity to be a "Good Samaritan" in your community. If you see an auto accident, crime in progress or other serious emergency where lives are in danger, call 911 or other local emergency number, as you would want others to do for you.
- 10. Call roadside assistance or a special wireless nonemergency assistance number when necessary. Certain situations you encounter while driving may require attention, but are not urgent enough to merit a call for emergency services. But you can still use your wireless phone to lend a hand. If you see a broken-down vehicle posing no serious hazard, a broken traffic signal, a minor traffic accident where no one appears injured or a vehicle. you know to be stolen, call roadside assistance or other special non-emergency wireless number.

For more information, please call to 888-901-SAFE, or visit our website www.wow-com.com

# Consumer Information on SAR (Specific Absorption Rate)

# This Model Phone Meets the Government's Requirements for Exposure to Radio Waves.

Your wireless phone is a radio transmitter and receiver. It is designed and manufactured not to exceed the emission limits for exposure to radio frequency (RF) energy set by the Federal Communications Commission (FCC) of the U.S. Government. These limits are part of comprehensive guidelines and establish permitted levels of RF energy for the general population. The guidelines are based on standards that were developed by independent scientific organizations through periodic and thorough evaluation of scientific studies. The standards include a substantial safety margin designed to assure the safety of all persons, regardless of age and health.

The exposure standard for wireless mobile phones employs a unit of measurement known as the Specific Absorption Rate, or SAR. The SAR limit set by the FCC is 1.6W/kg. \* Tests for SAR are conducted using

standard operating positions specified by the FCC with the phone transmitting at its highest certified power level in all tested frequency bands. Although SAR is determined at the highest certified power level, the actual SAR level of the phone while operating can be well below the maximum value. Because the phone is designed to operate at multiple power levels to use only the power required to reach the network, in general, the closer you are to a wireless base station antenna, the lower the power output.

Before a phone model is available for sale to the public, it must be tested and certified to the FCC that it does not exceed the limit established by the government-adopted requirement for safe exposure. The tests are performed in positions and locations (e.g., at the ear and worn on the body) as required by the FCC for each model. The highest SAR value for this model phone when tested for use at the ear is 1.14 W/kg and when worn on the body, as described in this user's manual, is 0.998 W/kg. (Body-worn measurements differ among phones models, depending upon available accessories and FCC requirements.) While there may be differences between SAR levels of various phones and at various positions, they all meet the government requirement

for safe exposure.

The FCC has granted an Equipment Authorization for this model phone with all reported SAR levels evaluated as in compliance with the FCC RF emission guidelines. SAR information on this model phone is on file with the FCC and can be found under the Display Grant section of http://www.fcc.gov/oet/fccid after searching on FCC ID BEJCU400.

Additional information on Specific Absorption Rates (SAR) can be found on the Cellular Telecommunications Industry Association (CTIA) website at http://www.wow-com.com

\* In the United States and Canada, the SAR limit for mobile phones used by the public is 1.6 watts/kg (W/kg) averaged over one gram of tissue. The standard incorporates a substantial margin of safety to give additional protection for the public and to account for any variations in measurements.

# FCC Hearing-Aid Compatibility (HAC) Regulations for Wireless Devices

On July 10, 2003, the U.S. Federal Communications Commission (FCC) Report and Order in WT Docket 01-309 modified the exception of wireless phones under the Hearing Aid Compatibility Act of 1988 (HAC Act) to require digital wireless phones be compatible with hearing-aids. The intent of the HAC Act is to ensure reasonable access to telecommunications services for persons with hearing disabilities.

While some wireless phones are used near some hearing devices (hearing aids and cochlear implants), users may detect a buzzing, humming, or whining noise. Some hearing devices are more immune than others to this interference noise, and phones also vary in the amount of interference they generate.

The wireless telephone industry has developed a rating system for wireless phones, to assist hearing device users find phones that may be compatible with their hearing devices. Not all phones have been rated. Phones that are rated have the rating on their box or a label located on the box.

The ratings are not guarantees. Results will vary depending on the user's hearing device and hearing loss. If your hearing device happens to be vulnerable to interference, you may not be able to use a rated phone successfully. Trying out the phone with your hearing device is the best way to evaluate it for your personal needs.

M-Ratings: Phones rated M3 or M4 meet FCC requirements and are likely to generate less interference to hearing devices than phones that are not labeled. M4 is the better/higher of the two ratings.

Hearing devices may also be rated. Your hearing device manufacturer or hearing health professional may help you find this rating. Higher ratings mean that the hearing device is relatively immune to interference noise. The hearing aid and wireless phone rating values are then added together. A sum of 5 is considered acceptable for normal use. A sum of 6 is considered for best use.

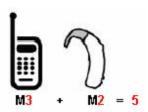

In the above example, if a hearing aid meets the M2 level rating and the wireless phone meets the M3 level rating, the sum of the two values equal M5. This should provide the hearing aid user with "normal usage" while using their hearing aid with the particular wireless phone. "Normal usage" in this context is defined as a signal quality that is acceptable for normal operation.

The M mark is intended to be synonymous with the U mark. The T mark is intended to be synonymous with the UT mark. The M and T marks are recommended by the Alliance for Telecommunications Industries Solutions (ATIS). The U and UT marks are referenced in Section 20.19 of the FCC Rules. The HAC rating and measurement procedure are described in the American National Standards Institute (ANSI) C63.19 standard.

# For information about hearing aids and digital wireless phones

# FCC Hearing Aid Compatibility and Volume Control

http://www.fcc.gov/cgb/dro/hearing.html

# Gallaudet University, RERC

http://tap.gallaudet.edu/DigWireless.KS/DigWireless.htm

## Self Help for Hard of Hearing People Inc. [SHHH]

www.hearingloss.org/hat/TipsWirelessPhones.htm

### The Hearing Aid Compatibility FCC Order

http://hraunfoss.fcc.gov/edocs\_public/attachmatch/FCC-03-168A1.pdf

# **Glossary**

To help you understand the main technical terms and abbreviations used in this booklet and take full advantage of the feature on your mobile phone, here are a few definitions.

#### **Call Barring**

Ability to restrict outgoing and incoming calls.

#### **Call Divert**

Ability to reroute calls to another number.

#### **Call Waiting**

Ability to inform users that they have an incoming call when engaged on another call.

#### **GPRS (General Packet Radio Service)**

GPRS guaranties continuous connection to the Internet for mobile phone and computer users. It is based on the Global System for Mobile Communication (GSM) circuit-switched cellular phone connections and the Short Message Service (SMS).

#### **GSM (Global System for Mobile Communication)**

International standard for cellular communication, guaranteeing compatibility between the various network operators. GSM covers most European countries and many other parts of the world.

#### .lava

Programming language generating applications that can run on all hardware platforms, whether small, medium or large, without modification.

It has been promoted for and geared heavily to the Web, both for public Web sites and Intranets. When a Java program runs from a Web page, it is called a Java applet. When it is run on a mobile phone or pager, it is called a MIDlet.

#### Line Identification Services (Caller ID)

Service allowing subscribers to view or block the telephone numbers of callers.

#### **Conference Calls**

Ability to establish a conference call involving up to five additional parties.

#### **Phone Password**

Security code used to unlock the phone when you have selected the option to lock it automatically each time it switches on.

#### Roaming

Use of your phone when you are outside your home area (when traveling for example).

#### SDN (Service Dial Number)

Telephone numbers supplied by your network provider and giving access to special services, such as voice mail, directory inquiries, customer support and emergency services.

### **SmartChip**

Card containing a chip with all the information required to operate the phone (network and memory information, as well as the subscriber's personal data). The SmartChip fits into a small slot on the back of the phone and is protected by the battery.

### SMS (Short Message Service)

Network service sending and receiving messages to and from another subscriber without having to speak to the correspondent. The message created or received (up to 160 characters long) can be displayed, received, edited or sent.

#### **Patent Information**

This product was manufactured under one or more of the following U.S.

patents: 5276765 5749067 6061647

# Index

| A                  |
|--------------------|
| Access Codes       |
| Address Book66     |
| Alarm Clock59      |
| Answer Mode72      |
| Answering a Call22 |
| Audio(s) 58, 68    |
| AuthWallet54       |
| Auto Redial72      |
| В                  |
| Backlight Timer    |
| Battery Disposal11 |
| Bluetooth          |
| С                  |
| Calculator60       |
| Calendar 60        |

| Call                         | 7     |
|------------------------------|-------|
| Caller Groups                | 6     |
| Call Forwarding              | 7     |
| Camera key                   | 12, 1 |
| Charging the Battery         | 1     |
| Changing the Text Input Mode | 2     |
| Cingular Video               | 5     |
| D                            |       |
| Date Format                  | 7     |
| D' III N ( I'                | 7     |
| Dial Up Networking           |       |
| Display Information          | 1     |
|                              |       |
| Display Information          | 2     |
| Display Information          | 2     |

| F                            | M                             |       |
|------------------------------|-------------------------------|-------|
| Fixed Dial Number75          | Making a Call                 | 2     |
| Flight Mode77                | Memory Card                   | 65, 7 |
| G                            | Messaging                     |       |
| GPRS                         | Minute Minder<br>Multitasking |       |
| I.                           | Music Player My Numbers       |       |
| Inbox40                      | Ny Numbers                    | 0     |
| Inserting the memory card 19 | N                             |       |
| Installing the SmartChip17   | Network Profiles              | 7     |
| К                            | Notepad                       | 6     |
| Key Tones 68                 | 0                             |       |
| L                            | Outbox                        | 4     |
| Languages 69                 | P                             |       |
| Lock Handset75               | Phone Components              | 1:    |
|                              | Playing Music                 | 3     |

## Index

| R                          | U                |
|----------------------------|------------------|
| Record Video               | Unit Converter62 |
| Removing the memory card19 |                  |
| Ringtones 68               | V                |
| S                          | Vibrate Mode22   |
|                            | Video 59         |
| Security 52, 75            | Voicemail 45, 48 |
| Security code              |                  |
| Service Dial Numbers67     | W                |
| Shop Games 56              | Wallpapers 68    |
| Software Update77          | World Clock61    |
| Speed Dial List            | World Glock      |
| Stop Watch61               |                  |
| т                          |                  |
| Take Photo62               |                  |
| Tasks 61                   |                  |
| Templates                  |                  |
| Tip Calculator61           |                  |
| Transferring Music34       |                  |

# **Me**mo

| <br> |
|------|
|      |
|      |
|      |
|      |
|      |
| <br> |
| <br> |
| <br> |
| <br> |
| <br> |
| MEMO |

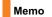

|      | <br> |  |
|------|------|--|
|      | <br> |  |
|      | <br> |  |
|      | <br> |  |
|      | <br> |  |
|      | <br> |  |
|      | <br> |  |
|      | <br> |  |
|      | <br> |  |
|      |      |  |
| 0.0  |      |  |
| MEMO |      |  |